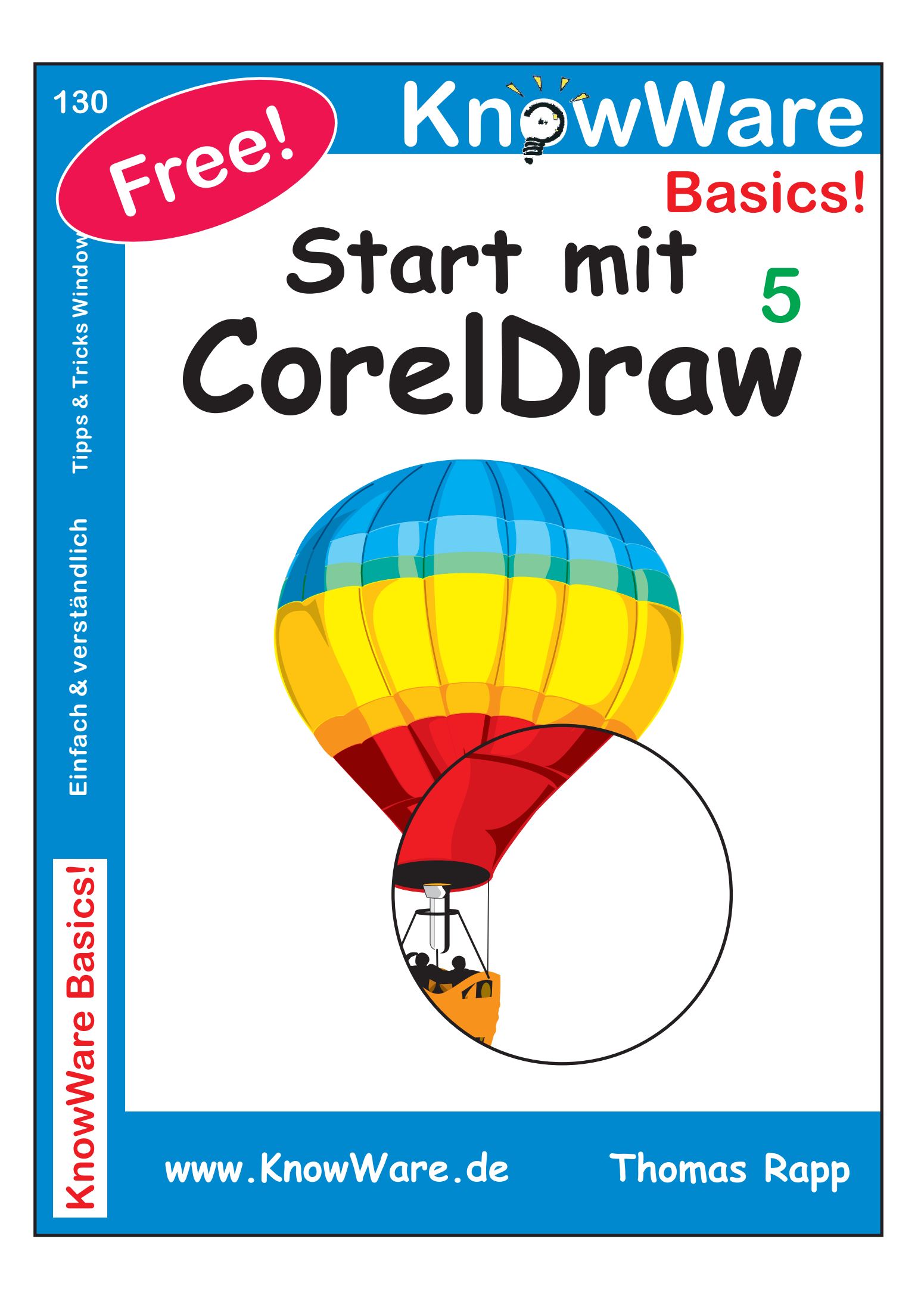

# **Acrobat Reader: Wie**

**F5/F6** öffnet/schließt die Ansicht **Lesezeichen Strg+F** sucht

**Im Menü Ansicht stellst du ein, wie die Datei gezeigt wird STRG+0** = Ganze Seite **STRG+1** = Originalgrösse **STRG+2** = Fensterbreite

Im selben Menü kannst du folgendes einstellen:: **Einzelne Seite**, **Fortlaufend** oder **Fortlaufend - Doppelseiten** .. Probiere es aus, um die Unterschiede zu sehen.

# **Navigation**

**Pfeil Links/Rechts**: eine Seite vor/zurück **Alt+ Pfeil Links/Rechts**: Wie im Browser: Vorwärts/Zurück **Strg**+**+** vergrößert und **Strg**+**–** verkleinert

# **Bestellung und Vertrieb für den Buchhandel**

Bonner Pressevertrieb, Postfach 3920, D-49029 Osnabrück Tel.: +49 (0)541 33145-20 Fax: +49 (0)541 33145-33 bestellung@knowware.de www.knowware.de/bestellen

# **Autoren gesucht**

Der KnowWare-Verlag sucht ständig neue Autoren. Hast du ein Thema, daß dir unter den Fingern brennt? - ein Thema, das du anderen Leuten leicht verständlich erklären kannst?

Schicke uns einfach ein paar Beispielseiten und ein vorläufiges Inhaltsverzeichnis an folgende Adresse:

lektorat@knowware.de

Wir werden uns deinen Vorschlag ansehen und dir so schnell wie möglich eine Antwort senden.

**www.knowware.de**

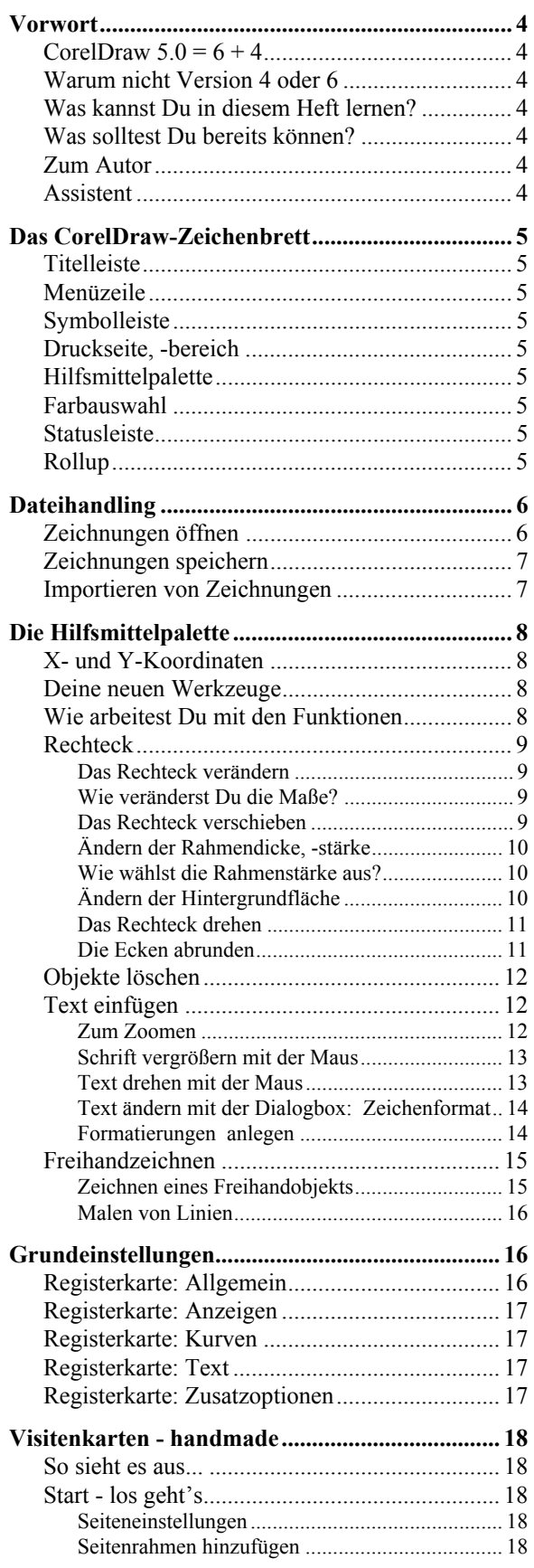

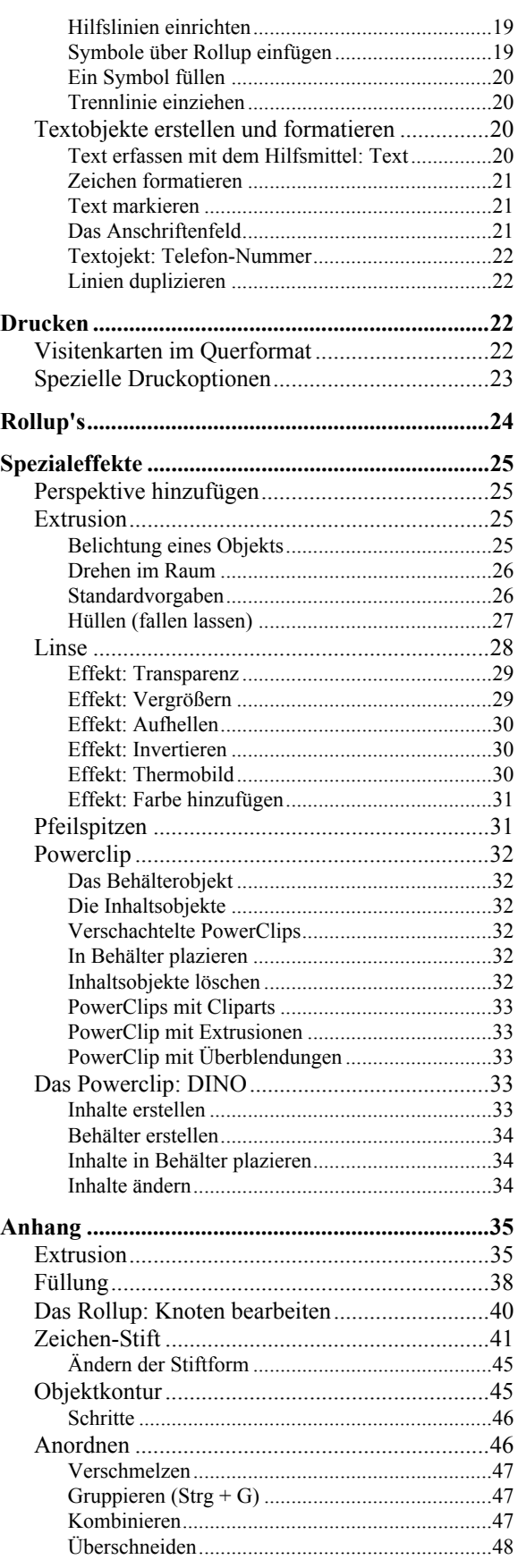

# $\overline{\phantom{2}}$

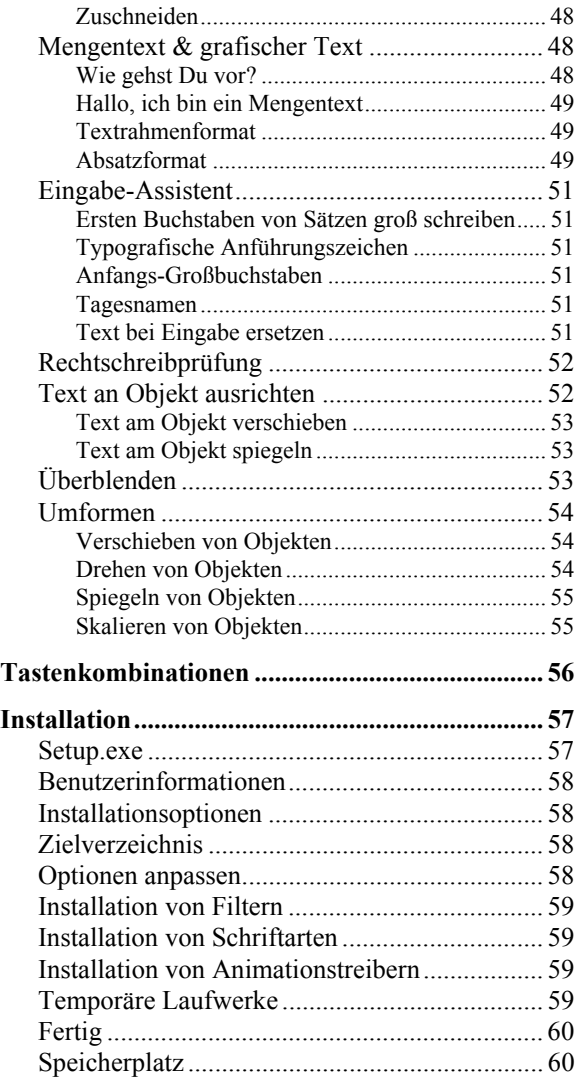

# **Vorwort**

#### **CorelDraw 5.0 = 6 + 4**

Im bew‰hrten Paket von CorelDraw 5.0 verstecken sich vorneweg sechs mächtige Pakete:

- 1. **CorelDRAW** für die objektorientierte Grafikerstellung
- 2. CorelPAINT zum Malen und Nachbearbeiten von Bitmaps
- 3. CorelCHART zum professionellen Erstellen von Diagrammen
- 4. CorelMOVE für die Erzeugung von Bewegungsabläufen
- 5. CorelSHOW für das Anfertigen von Bildschirmshows
- 6. CorelVENTURA angesiedelt im Bereich des Dektop-Publishing

#### **plus** ! **plus** ! **plus**

- (1) CorelTRACE zum Konvertieren von Bitmaps in Vektorgrafiken
- $(2)$  CorelMOSAIC zum Anzeigen und Einfügen vorhandener Cliparts und Bilder
- (3) CorelQUERY zum Importieren von von Daten aus externen Datenbanken
- (4) CorelCAPTURE zum Ausschneiden von Bildschirminhalten (läuft nicht unter Windows 95, da Konflikte auftreten bei den Tastenkombinationen)

Du bräuchtest Wochen um alle Funktionen zu testen und hättest noch nichts Brauchbares in der Hand. So ging es zumindest mir am Anfang, da die Funktionsfülle erstmals zum Spielen anregt.

Am meisten faszinierten mich am Anfang die 22.000 Grafiken und die vielzähligen Schriften.

#### **Warum nicht Version 4 oder 6**

Die Version 4 von CorelDraw lag den Kapazitäten der Rechner stark im Magen und war somit nicht besonders schnell. Wie die Version 6 des Grafik-Klassikers hatte sie erhebliche Mängel. Nach wie vor hat sich die Version 5 von CorelDraw am besten bewährt. Zwar treten sehr häufig Systemfehler beim Bearbeiten von Mengentext oder beim Importieren der Cliparts auf, aber wer das weifl, wird wohl kaum sofort eine Zeitung damit erstellen wollen. Die anderen Funktionen und Mˆglichkeiten gleichen diese Mängel hundertmal aus.

Corel 5 ersetzt den Klassiker Corel 3 mit ergänzenden Funktionen wie der Erzeugung von Power-Clips oder einer verbesserten Funktion der 3D-Extrusionen.

#### **Was kannst Du in diesem Heft lernen?**

In diesem Heft beschreiben wir nur das Programm CorelDRAW (jeder Programmteil würde ein Heft füllen).

Wir führen Dich in die Bedienung der Werkzeuge (Hilfsmittelpalette) und die wichtigsten Funktionen ein und wollen dann anhand des Beispiels einer Visitenkarte zeigen, wie Du schnell brauchbare Ergebnisse erzielst.

Am Ende gehen wir auf die Spezialwerkzeuge ein mit denen Du tolle Effekte erzeugen kannst. Wie Du sie am besten einsetzt überlassen wir dann ganz Deiner Kreativität und Phantasie.

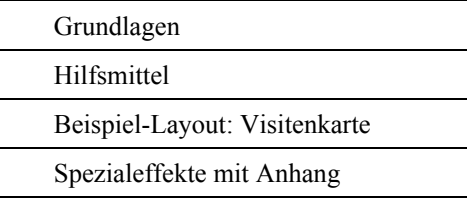

#### **Was solltest Du bereits kˆnnen?**

Den Umgang mit Tastatur und Maus (!!!).

#### **Zum Autor**

Zur Zeit der Entstehung dieses Heftes bin ich 30 Jahre alt und arbeite bereits seit fünf Jahren im Bereich der EDV-Weiterbildung. Schwerpunkte meiner Arbeit liegen in der Organisation von Seminaren, der Schulung von EDV-Neulingen und in der Entwicklung von didaktischen Seminarunterlagen.

#### **Assistent**

Dein persönlicher Assistent führt Dich durch das gesamte Heft. Er taucht besonders gerne auf, wenn es um Tips geht.

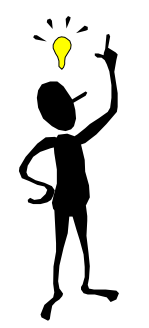

**Viel Spafl Thomas Rapp** CorelDRAW! - KEINNAME.CDR

**A**

# **Das CorelDraw-Zeichenbrett**

Wir beschreiben Dir hier Deinen zukünftigen Arbeitsplatz.

**CorelDraw** wurde von uns auf der Benutzerplattform Windows95 installiert. Solltest Du mit Win 3.11 arbeiten, ändert das am folgenden Aufbau außer der Titelleiste kaum etwas.

### **Titelleiste**

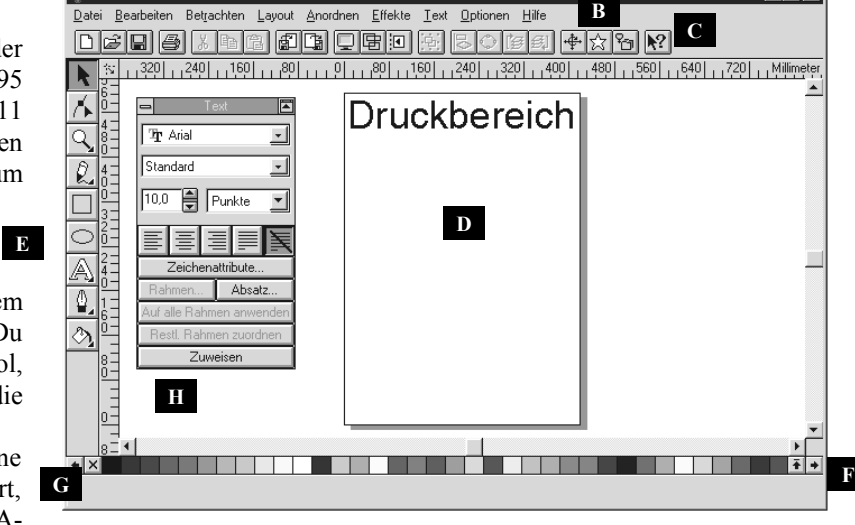

Systemsteuerung. Zu Beginn der Sitzung ist Deine Grafik noch nicht gespeichert, deshalb steht hier KEINNA-

(A) Diese Leiste unterliegt dem Windows-Standard. So findest Du links oben das CorelDraw-Symbol, den Ballon. Hier versteckt sich die

ME.CDR als Synonym für Deine Druckseite. Anhand der Extension CDR erkennt **CorelDraw** seine Dateien wieder.

#### **Menüzeile**

(B) Hinter den Kategorien verstecken sich die einzelnen Funktionen. Du kannst sie entweder mit der Maus aktivieren, über die Tastatur mit der ALT-Taste und den unterstrichenen Buchstaben aufrufen oder über entsprechende Tastenkombinationen bekommen.

Die notwendigen Tasten findest Du im Anhang auf einen Blick zum Ausschneiden.

#### **Symbolleiste**

(C) Die wichtigsten Funktionen erh‰ltst Du per Knopfdruck auf eines der Symbole. Sind sie nicht aktiv (hellgrau dargestellt) fehlt ein Zwischenschritt. So kannst Du nur etwas einfügen, das Du vorher ausgeschnitten oder kopiert hast.

#### 03044 + 300 000 000 000 000 000

**Von links nach rechts** verstecken sich folgende Funktionen hinter den Knöpfen:

Neuanlage einer Zeichnung (Du kannst einen Druckbereich mit mehreren Seiten aktiv halten), Öffnen einer bestehenden Zeichnung, Speichern der aktiven Zeichnung, Aufruf der Druck-Dialogbox, Ausschneiden, Kopieren, Einfügen, Importieren, Exportieren, Ganzseitenvorschau, Umrifl-Modus, Ausrichten an Hilfslinien, Gruppierenm Ausrichten, Umwandeln in Kurven, Nach vorne, Nach hinten, Umformen, Symbole, CorelMOSAIC, Online-Hilfe

#### **Druckseite, -bereich**

(D) Dieser Bereich wird später gedruckt. Du kannst aber Deine Grafiken auch außerhalb positionieren. Vielleicht um sie vor dem Plazieren noch vorzubereiten. So behältst Du besser die Übersicht.

#### **Hilfsmittelpalette**

(E) Die Standardwerkzeuge zum Erstellen erster Zeichnungen sind übersichtlich auf der linken Seite angeordnet. Diese Leiste kannst Du bei gedrückter SHIFT-Taste mit der Maus verschieben.

#### **Farbauswahl**

(F) Mit den Pfeilen links und rechts kannst Du zwischen dem gesamten Farbspektrum hin- und herschalten. Per Mausklick veränderst Du

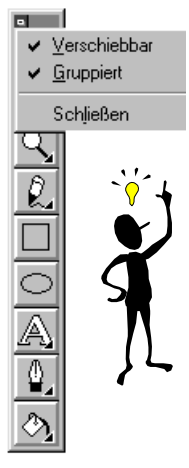

 $\overline{\phantom{a}}$   $\overline{\phantom{a}}$ 

schnell den Hintergrund eines markierten Objekts.

#### **Statusleiste**

(G) Hier werden Dir Mausposition, Schriftart, Hilfetexte und vieles mehr angezeigt.

#### **Rollup**

(H) Optionen, die Du hier auswählst, kannst Du über den Zuordnen-Knopf zuweisen.

# **Dateihandling**

Unter dem Dateihandling versteht man die Funktionen zum Öffnen, zur Neuanlage und zum Schließen einer Zeichnung.

Oft legt man sich eine tolle Zeichnung auf die Festplatte und findet sie nie wieder, deshalb sprechen wir in diesem Zusammenhang die wichtigsten Funktionen hier an.

#### $Data$

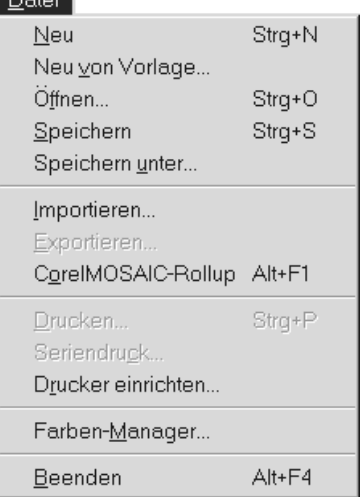

Unter dem Menüpunkt Datei findest Du die drei Punkte: Neu, Öffnen und Speichern. Entweder klickst Du die Begriffe mit der Maus an (Einfachklick mit der linken Maustaste) oder Du aktvierst sie mit der Tastatur:

#### **ALT-Taste drücken D** für Datei **N** für Neu

Die schnellsten Wege in jedem Windowsprogramm sind allerdings die Tastenkombinationen wie bspw. STRG-Taste gedrückt und "N" drücken für Neuanla-

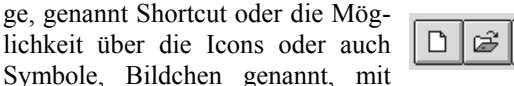

denen Du die wichtigsten Funktionen per Mausklick

erhältst.

Du kannst Dir in CorelDraw auch eigene Vorlagen erstellen oder auf vorhandene zugreifen. Vorlagen sind vordefinierte Druckseiten, die schon mögliche Einstellungen wie Größe des Druckbereichs oder Text besitzen. CorelDraw bietet Dir eine kleine Auswahl.

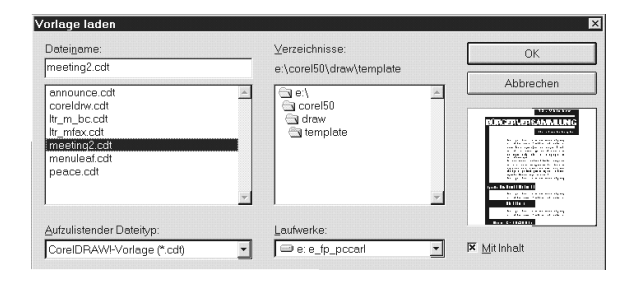

#### **Zeichnungen ˆffnen**

Wenn Du bereits eine Zeichnung erstellt hast oder auf eine Musterzeichnung von CorelDraw zurückgreifen willst, solltest Du besonders darauf achten, dafl bei aufzulistender Dateityp unten und bei Dateiname oben, die für CorelDraw typische Endung **CDR** steht, damit das Programm Deine Zeichnungen auf der Festplatte erkennt.

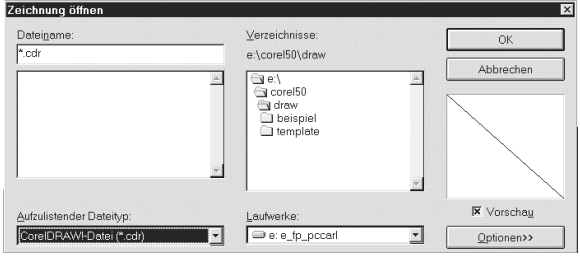

Die größte Schwierigkeit besteht dann nur noch darin, das Laufwerk und das Verzeichnis auszuloten, wo Du Deine Zeichnungen abgespeichert hast.

Es empfiehlt sich immer ein eigenes Verzeichnis für erstellte Grafiken zu haben.

# Beispielsweise: **C:\GRAFIK**

**C** ist in der Dialogbox unter dem Punkt Laufwerke auszuw‰hlen.

**GRAFIK** stellt das entsprechende Verzeichnis (in Windows95 Ordner genannt) dar, das Du in der Dialogbox im grafischen Verzeichnisbaum (in der Mitte) entweder durch einen Doppelklick mit der linken Maustaste oder durch Anklicken und Eingabetaste aktivierst.

Du kannst es Dir entweder in Windows 3.x mit dem Dateimanager oder in Windows 95 mit dem Explorer erstellen.

8

# **Zeichnungen speichern**

Oder, der Weg auf Deine Festplatte. Unter dem Speichern versteht man das genaue Festlegen eines Weges, den Dein Rechner beschreiten mufl, um Deine Zeichnung zu öffnen.

Wie auch beim Öffnen, das das Gegenstück darstellt, müssen folgende Angaben korrekt sein:

- Dateiname (balloon)
- Dateiendung (.cdr)
- Laufwerk  $(C:$ )
- Verzeichnis (GRAFIK)

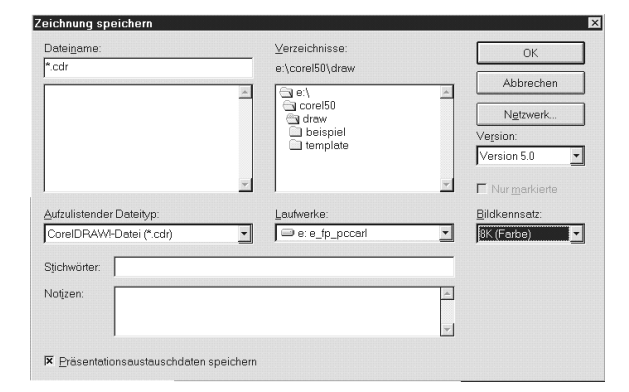

Alle weiteren Angaben sind erstmal zu vernachlässigen. Später kannst Du allerdings auch noch Stichwörter eingeben, nach denen Du dann suchen kannst.

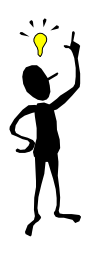

Immer wieder taucht die Frage auf, worin der Unterschied zwischen **Speichern** und **Speichern unter** besteht.

Nun, **Speichern unter** tritt immer dann auf, wenn Du Deine Zeichnung noch nie gespeichert hast.

Dann vergibst Du nämlich zum erstenmal Dateiname, Laufwerk und Verzeichnis.

Oder wenn Du mit voller Absicht, Deine Zeichnung unter einem neuen Namen abspeichern möchtest. Du erstellst also ein Duplikat Deiner bereits gespeicherten Zeichnung.

Die Funktion Speichern, die identisch ist mit dem Knopf, der die Diskette als Symbol trägt, speichert entweder sofort, wenn Du bereits alle Angaben gemacht hast oder sie bringt Dir die Dialogbox Zeichnung speichern auf den Bildschirm, damit Du hier die Angaben machen kannst.

# **Importieren von Zeichnungen**

Du kannst nach CorelDraw nicht nur Zeichnungen importieren, die mit diesem Programm erstellt wurden, sondern fast jedes erdenkliche Format. Das Zauberwort heißt Grafikfilter

Diese Grafikfilter stellen die Codierung jeder Grafik in einzelne Bildpunkte bei Malprogrammen oder in Vektoren, dh. X-Y-Koordinaten auf Deinem Arbeitsblatt wie bei den objektorientierten Grafikprogrammen (CorelDraw, Designer...) dar.

Die bekanntesten Filter sind die Formate: BMP für Windows, TIF oder PCX.

Wir wollen als kleine Veranschaulichung einen Hubschrauber von der CorelCDROM auf den Arbeitsbereich importieren.

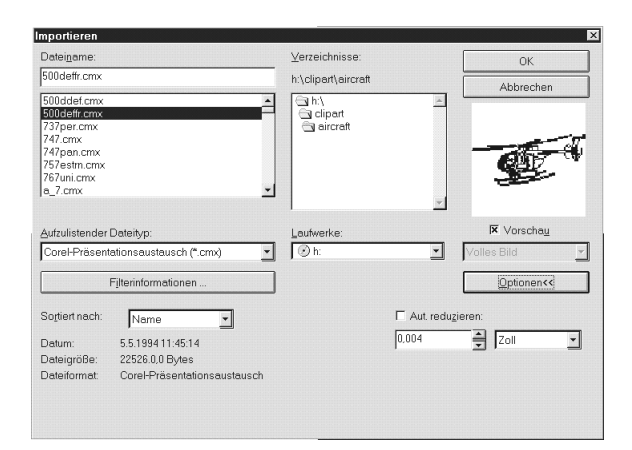

Dazu w‰hlst Du im Laufwerk Deiner CDROM (wahrscheinlich gekennzeichnet durch D) das Verzeichnis: CLIPART und dort das Verzeichnis AIR-**CRAFT** 

Leider bleibt die Vorschau noch leer! Das liegt daran, dafl CorelDraw seine Grafiken in Katalogdateien mit der Endung cmx abgespeichert hat. Das bringt mehr Platz. Deshalb änderst Du nun noch bei Dateityp: cdr in cmx.

Du müßtest jetzt den Dateinamen 500Ddeffr.cmx sehen. Wenn Du ihn anklickst, erscheint er in der Vorschau, und über den OK-Knopf wird er auf Deiner Druckseite eingefügt.

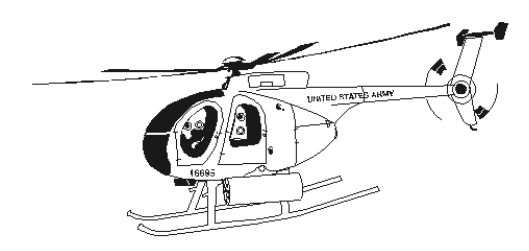

# **Die Hilfsmittelpalette**

In ihr findest Du alle Standardwerkzeuge zum Erstellen erster objektorientierter Zeichnungen, dh. jede Linie, jeder Kreis oder jedes Quadrat, das Du erstellst, ist ein eigenständiges Element und Du kannst es jederzeit ändern oder verschieben. In einem Malprogramm wie CorelPaint ist ein getaner Pinselstrich, ein Pinselstrich der nicht mehr geändert, sondern nur noch rückgängig gemacht werden kann.

# **X- und Y-Koordinaten**

Objekte sind vektororientiert. Diesen Ausdruck kennst Du aus der Dir vielleicht verhaßten Mathematik. Vektoren sind Bestimmungspunkte aus Xund Y-Werten eines Koordinatenkreuzes. Hier ist der Bildschirm, der in Bildpunkte eingeteilt wird. Wenn Du ein Objekt erzeugst, setzt Du in der Regel eine Erstkoordinate und dann eine letzte Koordinate.

Diese Koordinaten werden Dir in der Statusleiste angezeigt.

#### **Deine neuen Werkzeuge**

Durch Anklicken mit der Maus kannst Du die Hilfsmittel auf dieser Leiste auswählen.

- $\Rightarrow$  Pfeil, Auswahl
- $Arr$  Formen
- $\Rightarrow$  Zoom
- $Arr$  Stift
- $\Rightarrow$  Rechteck
- $\Rightarrow$  Ellipse
- $Arr$  Text
- $\Rightarrow$  Umriß
- $\Rightarrow$  Füllen

Beim Fahren mit dem Mauszeiger auf dem Bildschirm verändert sich Dein Mauszeiger in ein Kreuz. Durch Halten der linken Maustaste und bewegen Deiner Hand kannst dann verschiedene Objekte erzeugen.

Nach Aktivierung eines der Hilfsmittel bleibt dieses solange aktiv, bis Du ein anderes anklickst. Leider fehlt bei CorelDraw5 die Funktion **Halten des Hilfsmittels**, die in vielen Grafikprogrammen schon zu finden ist und die Dir die Entscheidung überläßt, ob Du eine Funktion sofort wiederverwenden mˆchtest.

#### **TIP: Anpassen der Hilfsmittelpalette**

Mit gehaltener SHIFT-Taste und Deiner Maus kannst Du die Hilfsmittelpalette an eine beliebige Stelle Deines Arbeitsbereiches ziehen und hast dadurch mehr Arbeitsfläche.

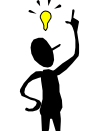

Sobald Du die Leiste vom linken Bildschirmrand weggezogen hast, kannst Du Ihre Größe mit den Mauszeigern an den Rändern verändern.

Klickst Du dann auf den Systemknopf (oben links an der Palette) kannst Du Dir über den Unterpunkt GRUPPIERT alle Funktionen auf einen Blick herbeizaubern. Unterfunktionen bekommst Du normalerweise nur, wenn Du bspw. beim Hilfsmittel Stift das Symbol 3 Sekunden mit der Maus gedrückt hältst

#### **Wie arbeitest Du mit den Funktionen**

- 1. Palettenfunktion anklicken, loslassen
- 2. Mit der Maus auf die Arbeitsfläche fahren
- 3. Linke Maustaste drücken und halten
- 4. Hand bewegen, entweder diagonal, vertikal oder horizontal

Hältst Du Dich an diese Schrittfolge, kannst Du sofort mit jedem der einzelnen Hilfsmittel arbeiten.

Beim Verändern eines Objekts ist die vorherige Markierung (Punkte) des Objekts zu beachten.

#### **Die Funktionen im Überblick**

Wir gehen hier nicht chronologisch von oben nach unten vor, denn um ein Objekt zu markieren benötigst Du zuerst das eigentliche Objekt.

Deshalb beginnen wir mit dem...

# **Rechteck**

Zieh Dir ein Rechteck auf der Druckseite auf. Nimm hierzu die beschriebene Schrittfolge.

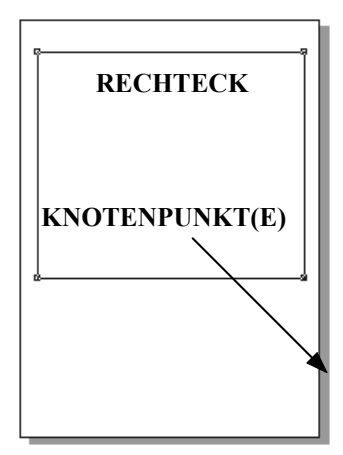

#### Das Rechteck verändern

Um das Rechteck formatieren zu können, d.h. die Form, den Hintergrund oder den Rahmen zu ändern benötigen wir nun das Hilfsmittel...

#### **Auswahl, symbolisiert durch einen Pfeil**

Du klickst auf den Pfeil in Deiner Hilfsmittelpalette und klickst dann den Rand Deines Rechtecks, sollten die Knotenpunkte verschwunden sein.

Das Ausklicken von Knotenpunkte passiert dadurch,

dafl Du nach der Erstellung des Rechtecks einen anderen Bereich angeklickt hast. Es ist von Vorteil, wenn Du Dich gleich von

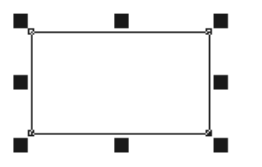

Anfang an daran gewöhnst, Objekte an den Rändern zu markieren, da nicht jedes Objekt einen Hintergrund oder eine Füllfläche besitzt.

Anhand der schwarzen Markierungsquadrate erkennst Du nun, daß Du das Objekt "Rechteck" ausgew‰hlt hast.

Die Markierungsquadrate sind nicht zu verwechseln mit den Knotenpunkten.

#### Wie veränderst Du die Maße?

Du kannst Mafle Deines Rechtecks durch Halten eines der acht Markierungspunkte verändern. Dein Mauszeiger verändert sich entsprechend des ausgewählten Punkts. Durch Ziehen des Punkts verändert sich Höhe, bzw. Breite des Rechtecks.

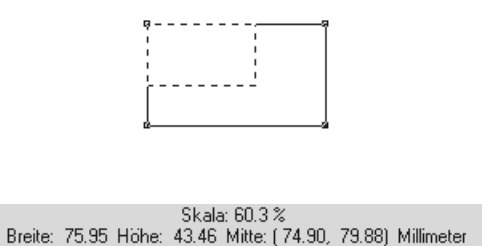

Die Statusleiste unten gibt Dir genaue Informationen über Dein Rechteck.

#### **Das Rechteck verschieben**

Hältst Du anstatt der Markierungspunkte den Rand des Rechtecks fest, kannst Du Dein Rechteck an eine andere Position verschieben.

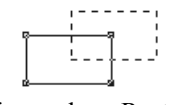

diagonal am Raster

#### **ƒndern der Rahmendicke, -st‰rke**

Um den Rahmen in Farbe, Art oder Form verändern zu können, benötigen wir das Hilfsmittel...

#### Umriß, symbolisiert als Füllfederhalter

Die schwarzen Dreiecke am rechten unteren Rand einzelner Symbole weisen darauf hin, dafl hier noch Unterpunkte versteckt sind.

Außerdem erhältst Du bei kurzem Verweilen auf den einzelnen Knöpfen immer eine Kurzbeschreibung, genannt Quickinfo.

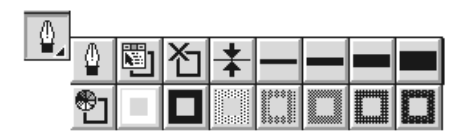

Der zweite Füllfederhalter öffnet Dir die Dialogbox für Umrisse, die Dir bei der Feinaussteuerung einer Linie hilft.

Der Knopf rechts daneben öffnet das Rollup für Umrisse.

#### Wie wählst die Rahmenstärke aus?

Achte bitte darauf, dafl die Markierungspunkte um Dein Rechteck zu sehen sind, und wähle dann beim Hilfsmittel: **Umrifl** eine dickere Linie und eine grau Rahmenfarbe aus.

| <br>______ |
|------------|
|            |

**vorher - nachher**

Du siehst, es ist recht einfach, Objekte zu erzeugen und zu verändern.

#### *Sicher fragst Du Dich, was Du mit solchen Banalit‰ten anfangen kannst?*

Deshalb sei an dieser Stelle darauf verwiesen, dafl die meisten professionellen Grafiken, genannt Cliparts, nicht nur aus einem Objekt (Linie, Rechteck, Kreis, etc.) bestehen, sondern aus hunderten oder tausenden. Die Cliparts, die Du in Deinem Musterbuch findest, sind ein gutes Beispiel dafür. Möchtest Du selbst Cliparts dieser Größe erstellen, dann brauchst Du viel Geduld und Fingerspitzengefühl.

#### **ƒndern der Hintergrundfl‰che**

Die Hintergrundfläche ist standardmäßig auf transparent gestellt, d.h. sie existiert nicht. Du siehst zwar einen weiflen Hintergrund. Dieser entspricht jedoch der Farbe Deiner Druckseite.

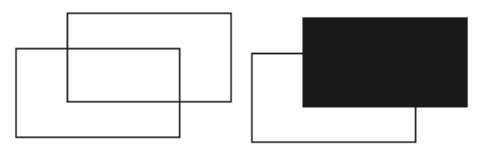

transparent - schwarzer Hintergrund

Der einfachste Weg, die Hintergrundfarbe zu verändern ist die Arbeit mit der Farbpalette (unten am Bildschirmrand). Du klickst auf die Farbe, die Dir gefällt und mit der Du den Hintergrund Deines Rechtecks belegen möchtest.

Um eine Feinaussteuerung oder Farbverläufe (hellgrau zu dunkelgrau, rot zu blau) zu erzeugen, klickst Du zuerst auf das Hilfsmittel...

#### **Füllen, symbolisiert als Farbeimer**

In der unteren Reihe steht das Kreuz für transparent, und CorelDraw bietet Dir zusätzlich häufig benötigte "Farben" wie Weiß, Schwarz oder Graustufen an.

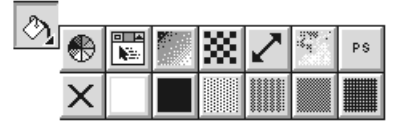

Um die Funktionsvielfalt einfach zu demonstrieren, w‰hlst Du Dir die Farbe **schwarz** aus als Hintergrundfläche für Dein Rechteck.

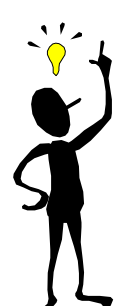

Ein Rechteck besteht aus einem Rahmen und einer Hintergrundfläche. Zu Ergänzung sei auch erwähnt, daß die Farben "weiß" und "transparent" nicht identisch sind.

Auf einige der anderen Funktionen gehen wir im Laufe dieses Heftes anhand unseres Beispiels ein. Die Übersicht dient nur zur Demonstration der Möglichkeiten von CorelDraw5.

#### **Das Rechteck drehen**

Um Dein Rechteck zu drehen klickst Du noch zweimal hintereinander auf den Rand des Rechtecks (kein Doppelklick). Es erscheint der Fluchtpunkt in der Mitte und Pfeile am Rand.

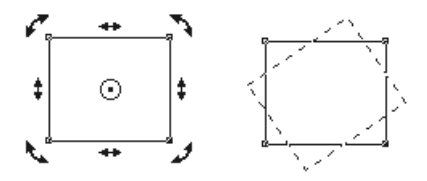

Anhand der Eckpfeile kannst Du nun das Rechteck drehen. Diese Möglichkeit funktioniert beim Drehen von Text genauso.

#### **Das Rechteck kippen**

Hierzu dienen die vertikalen und horizontalen Pfeile am Rechteck.

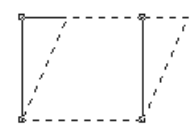

#### **TIP: Zur¸ck zum Ursprungsrechteck**

Sollte mal was schiefgelaufen sein oder Du möchtest das Drehen und Kippen noch einmal nachvollziehen und hast kein Ursprungsrechteck mehr, muflt Du Dir kein neues Rechteck aufziehen, sondern Du kannst mit der Menüfunktion:

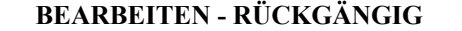

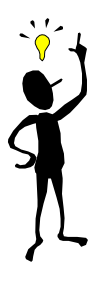

je nach der konfigurierten Grundeinstellung, bis zu 99 Bearbeitungsschritte rückwärts gehen.

CorelDraw merkt sich die vorausgegangenen Operationen. Ausgeschlossen davon sind allerdings:

- Veränderung der Ansicht
- **Dateioperationen und**
- **E** Operationen der Objektauswahl

Den schnelleren Weg stellen allerdings die Tastenkombinationen:

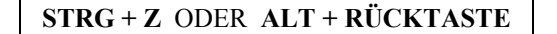

dar. Zum Wiederherstellen des soeben rückgängiggemachten Schrittes, kannst Du die Kombination: **Alt** + **Enter** nehmen.

#### **Die Ecken abrunden**

Markiere Dein Rechteck nicht mit dem Hilfsmittel **Pfeil,** sondern mit dem Hilfsmittel **Formen**. Es werden vier Knotenpunkte angezeigt.

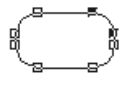

Ziehst Du einen der Knotenpunkte in die Mitte des Rechtecks, d.h. zum Fluchtpunkt, werden die Ecken abgerundet.

Erzeugen wir nun ein neues Objekt und zwar einen Kreis mit dem Hilfsmittel...

#### **Ellipse**

Warum dieses Hilfsmittel Ellipse heiflt und nicht Kreis, wirst Du sofort feststellen, wenn Du versuchst einen Kreis mit gleichem Radius zu zeichnen. Meistens sieht ein Kreis am Anfang so aus:

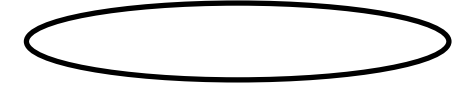

Um einen Kreis, d.h. eine Ellipse mit gleichem Radius zu erzeugen, muflt Du die Ellipse bei gleichzeitig gedrückter **STRG**-Taste auf die Druckseite zeichnen.

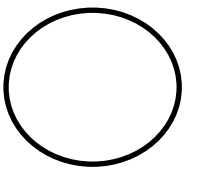

Auch die UMSCHALT-Taste erfüllt Ihren Zweck. W‰hrend ohne Taste die Ellipse nur um ihren Ausgangspunkt gedreht werden kann, wird sie bei der UMSCHALT-Taste um ihre Achsen gedreht.

#### **Kreissegmente erzeugen**

Um eine aufgeschnittene Torte oder ein Kreissegment zu erzeugen, markierst Du Dein Kreisobjekt mit dem Hilfsmittel Formen und hältst dann einen der Knotenpunkte gedrückt.

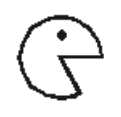

Du kannst nun im oder gegen den Uhrzeigersinn ein Kreissegment aus Deinem Kreis rausschneiden.

#### **Objekte lˆschen**

Sollte eines Deiner erzeugten Objekte nachträglich gelöscht werden, kannst Du es mit dem Hilfsmittel Pfeil markieren und die Esc(cape)-Taste drücken.

Für eine spätere Wiederverwendung Deines Objekts nimmst Du die Menüfunktion:

#### **BEARBEITEN-AUSSCHNEIDEN**

und kannst es dann beliebig oft aus der Zwischenablage mit der Funktion:

#### **BEARBEITEN-EINFÜGEN**

in Dein Blatt einfügen.

#### **Text einfügen**

Die Stärken von CorelDraw liegen einfach in den Varianten zur Schriftdarstellung. Es gibt nur wenig Wünsche, die dieses Programm in Bezug auf die Formatierung einfachen Textes offenläßt.

*Gleichzeitig und zum Bedauern vieler Anwender gibt es erhebliche M‰ngel in der Darstellung von Mengentext. Hier kommt es des ˆfteren zu Systemabst¸rzen. Deshalb werden wir auf die Darstellung von Mengentext in unseren Beispielen verzichten.*

Um einfachen Text einzufügen benötigen wir das Hilfsmittel...

#### **Text, symbolisiert als A**

Klick auf das Symbol und klick dann einmal auf Deine Druckseite. Es erscheint ein Cursor zur Texterfassung.

Als Beispiel zur späteren Formatierung wählen wir den Themennamen: CorelDraw.

# CorelDraw Du

kannst Dir, da die Schrift sicher zu klein zum Lesen ist, die Schrift näher heranzoomen. Zoomen heißt allerdings nur "näher sehen". Zoomen ist mit Vergrößerung der Schriftart nicht identisch. Die Schrift wird nicht größer ausgedruckt.

#### **Zum Zoomen**

nimmst Du Dir das Hilfsmittel...

**Exkurs zum Zoom, symbolisiert als Lupe**

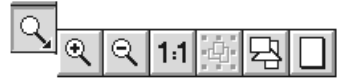

Mit den Lupen **+** und **-** kannst Du Dir den Text heranzoomen und wegzoomen.

Eine 1:1-Darstellung entspricht bei CorelDraw dem Ausdruck auf Deinem Drucker.

Solltest Du einmal einen zu großen Zoomfaktor für Deinen Entwurf gew‰hlt haben, kannst Du Dir mit der weiflen Seite (letzter Knopf) Deinen ganzen Druckbereich auf den Arbeitsbereich zurückholen.

Ein effektiverer Weg um einzelne Ausschnitte aus Deinem Druckbereich zu vergrößern, ist die Aktivierung der Lupe und Einfangen eines bestimmten Bereichs mit dem Lasso.

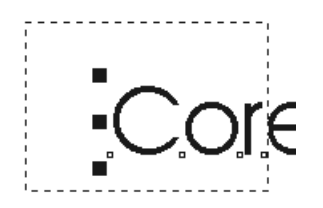

Dazu aktivierst Du die entsprechende Lupenfunktion und ziehst ein gedachtes Rechteck (Lasso) um den Bereich auf Deiner Druckseite, den Du verändern möchtest.

Es gilt:

**Je kleiner das Rechteck, desto grˆfler der Zoomeffekt**

#### **Zurück zum Text**

#### **Schrift vergrößern mit der Maus**

Nachdem Du den grafischen Text markiert hast, kannst Du anhand der Markierungs-Eckpunkte die Schrift vergrößern.

an den Eckpunkten

#### **Vorsicht!**

Nimmst Du statt der Eckpunkte die Markierungspunkte an den Kanten, dehnst oder quetschst Du Deine Schrift. Dieses Maleur kannst Du in den meisten Fällen nur noch mit der Funktion:

BEARBEITEN-RÜCKGÄNGIG korrigieren.

#### **Text drehen mit der Maus**

Wie schon erwähnt, funktionieren die Möglichkei-½ten der Schriftveränderung wie die Funktionen zum Verändern eines Rechtecks

Deshalb mußt Du auch Dein Rechteck 2x nacheinander anklicken. Du erhältst dann die Pfeile und kannst anhand der Eckpunkte Deine Schrift drehen oder anhand der Pfeile der Kanten abschrägen.

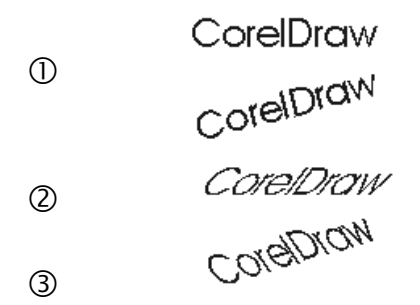

#### **Die Beispiele hier zeigen ...**

- 1. @en grafischen Ursprungstext ohne Veränderung,
- 2. einen gegen den Uhrzeigersinn gedrehten Ursprungstext,
- 3. einen geneigten Ursprungstext und
- 4. einen gedrehten und geneigten Ursprungstext.

#### **Grafischen Text korrigieren**

Möchtest Du einen Fehler in einem grafischen Text korrigieren, dann klickst Du auf den bereits markierten Text und der Textcursor erscheint. Dies gilt auch für bereits veränderten Text - ein Vorteil von CorelDraw.

Du kannst den Text dann wie in bei einer Textverarbeitung behandeln. Löschen von Zeichen mit der Entfernen-Taste oder der Rückschritt-Taste oder einfügen von Text im Einfügemodus.

Sogar einzelne Zeichen lassen sich markieren mit der Tastenkombination: UMSCHALT-Taste und Pfeiltasten.

So kannst Du Zeichen getrennt voneinander formatieren in Fett, Kursiv oder durch Wechseln der Schriftart und Schriftgröße.

#### **Text ‰ndern mit dem Text-Rollup**

Für die Aussteuerung von Schriften gibt es zwei Wege. Der erste Weg ist das Text-Rollup, das die wichtigsten Funktionen auf eine Blick übersichtlich darstellt.

Mit einem Doppelklick auf das Hilfsmittel **Text** wird das Rollup eröffnet.

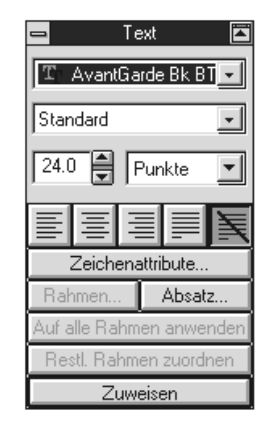

Nachdem Du den Text als Objekt markiert hast (8 Eckpunkte), wählst Du hier die entsprechende Schriftart, den Stil und den Schriftgrad aus.

Mit dem **Zuweisen**-Knopf werden die Formatierungen übernommen.

#### **Text ‰ndern mit der Dialogbox: Zeichenformat**

Die zweite Möglichkeit erhältst Du über die Tastenkombination: **STRG + T**.

Es ˆffnet sich die Dialogbox **Zeichenformat**, mit der Du Deinen markierten Text formatieren kannst.

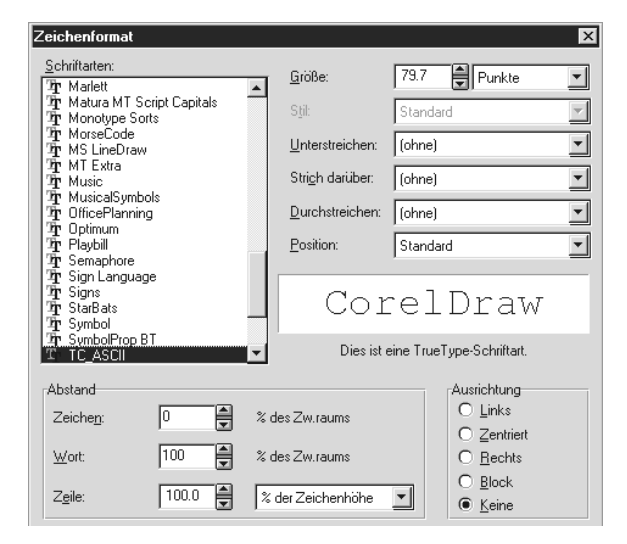

Wir wählen für unsere Beispiele vorerst den ersten Weg über das Text-Rollup.

#### Folgende Schrittfolge mußt Du beachten:

- 1. das Rollup öffnen (falls noch nicht geschehen)
- 2. den zu verändernden Text markieren
- 3. im Rollup die **Fortmatierung** wählen
- 4. im Rollup den Knopf **Zuweisen** klicken

#### **Formatierungen anlegen**

Ändern wir nun unseren Ursprungstext. Die folgenden Beispiele zeigen die Änderung der Schriftgröße, der Schriftart und des Schriftsstils:

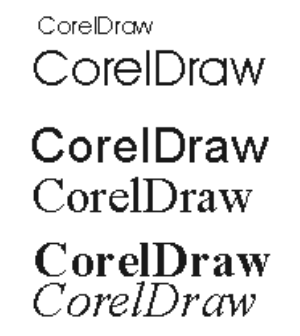

#### **Zeile 1**

Um die Schriftgröße zu ändern, markierst Du den Text und wählst dann im Auswahlfeld für die Punktzahl die Größe 50 aus.

Du kannst die Zahl 50 direkt in das Feld eintragen oder mit den Pfeilen skalieren. Dann bestätigst Du mit **Zuordnen**. Die Maßeinheit änderst Du nicht. ⇔

### **Zeile 2**

Eingestellt wurde hier die Schriftgröße 100.

# **Zeile 3 und 4**

Um den Schrifttyp zu ändern, wählst Du im Dropdown-Feld die Schriftart **Arial** (Zeile 3) oder **Times** New Roman (Zeile 4) aus und bestätigst mit Zuord**nen**.

CorelDraw5 stellt Dir hunderte von Schriftarten (eng. fonts) zur Verfügung. Über die Systemsteuerung (in Windows 3.x in der Hauptgruppe und in Windows95 in unter Start-Einstellungen zu finden) kannst Du Dir diese Schriftarten zu Deinen Standardschriften von Windows hinzufügen.

# **Zeile 5 und 6**

Bei Schriftart Times New Roman wurde hier einmal Normal-Kursiv und einmal Normal-Fett ausgewählt. Bei mehrzeiligen Texten (Zeilenumbruch mit der Eingabetaste) kannst Du noch die Absatzformatierungen: linksbündig, zentriert und rechtsbündig an Deinen Text anlegen.

Bei mehrzeilgen Texten solltest Du immer regelmäßig zwischensichern.

# **Freihandzeichnen**

Das letzte Werkzeug, das wir nun behandeln wollen, befaßt sich ausführlich mit dem Zeichnen von Linien.

Eine besondere Delikatesse von CorelDraw ist das Zeichnen von Bézier-Kurven.

Das BÈzier-Verfahren wird von CorelDRAW und anderen Computer-Grafikprogrammen zur Darstellung von Kurven angewendet. Eine BÈzier-Kurve besitzt zwei Endpunkte und mehrere Kontrollpunkte, mit denen sich die Form der Kurve ändern läßt. Bézier-Kurven lassen sich ohne Qualitätsverlust skalieren.

Wir wollen uns jedoch zuerst an einfache Linienobjekte heranwagen. Dafür verwenden wir das Hilfsmittel..

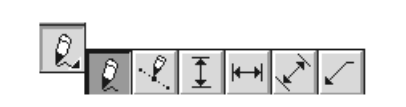

**Stift**

# **Zeichnen eines Freihandobjekts**

Eines der beiden Verfahren zum Zeichnen von Linien und Kurven mit dem Hilfsmittel **Stift** (in der Quickinfo als Freihand bezeichnet) ist der Freihand-Modus. Hier zeichnest Du durch Ziehen der Maus, was dem Zeichnen mit Bleistift und Papier entspricht. Im BÈzier-Modus dagegen werden im wesentlichen nur Punkte miteinander verbunden.

#### Und so gehts:

Du klickst einmal auf das Hilfsmittel **Stift** und fährst mit dem Mauszeiger auf Deine Druckseite. Dann klickst Du eine beliebige Stelle auf dem Druckbereich an (gehen wir davon aus, Du willst eine horizontale Linie als Unterstreichung eines Textes erstellen) und fährst dann mit Deiner Hand nach rechts. Dort klickst Du dann den gedachten Endpunkt Deiner Linie an.

 **CorelDraw**

#### **TIP: Am Raster ausrichten**

Bei gedrückter **STRG**-Taste orientiert sich Dein Endpunkt an einem unsichtbaren Raster. Vielecke zeichnest Du durch Doppelklick bei den Endpunkten.

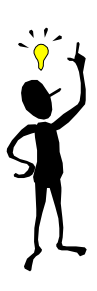

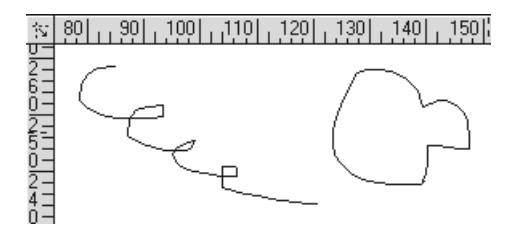

Eine weitere Möglichkeit stellt das Zeichnen von Linien dar, die sich nicht an einem gedachten Endpunkt orientieren, sondern wie ein Pinsel in der Hand fungieren. Dazu hältst Du nach Aktivierung der Funktion **Stift** die linke Maustaste auf der Druckseite gedrückt.

#### **Malen von Linien**

Bezeichnen wir mal das endlose Ziehen des Stifts als "Malen".

So kannst Du also bei gedrückter linker Maustaste sofort "losmalen" (siehe Beispiel 1 unten links)

Im zweiten Beispiel (unten rechts) wurde die Maustaste am Anfangspunkt wieder losgelassen. So erstellt Du ein Flächenobjekt ohne Anfangs- und Endpunkt.

Nach Fertigstellung Deines Objekts kannst Du es verschieben. Wenn Du es mit dem Hilfsmittel **Formen** markierst, versieht CorelDraw die Ecken Deines Objekts mit Knotenpunkten.

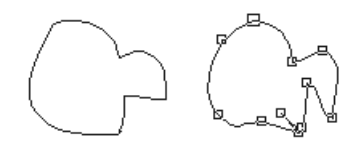

Du kannst durch "Halten und Ziehen" dieser Knotenpunkte verschieben und so Deinem Objekt ein anderes Aussehen geben.

# **Grundeinstellungen**

Wir wollen nun noch ein paar Grundeinstellungen Deines CorelDraw-Arbeitsplatzes verändern.

Dies soll Dir das zukünftige Arbeiten erleichtern.

Mit der Tastenkombination  $\text{Strg} + \textbf{J}$  oder über das Menü mit:

#### **OPTIONEN-GRUNDEINSTELLUNGEN**

kannst Du die Grundeinstellungen Deines Arbeitsplatzes verändern.

Schon ein paar kleine Änderungen können Dir hier enorm viel bringen.

Zur Sicherheit solltest Du Dir aber jede Veränderung, die Du vornimmst, genau notieren, um sie später rückgängig machen zu können.

#### So, jetzt zur ersten Registerkarte. **Registerkarte: Allgemein**

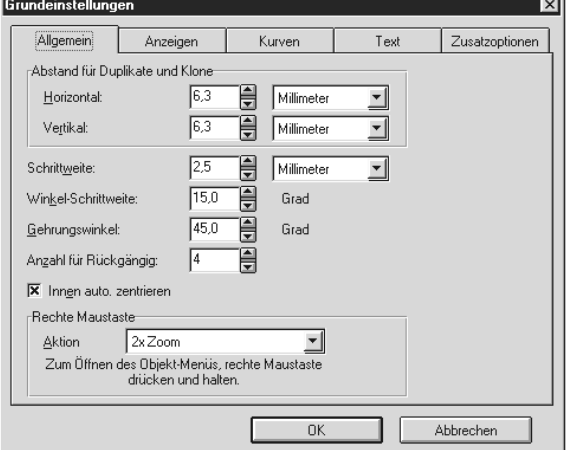

#### **ƒndere hier folgendes ab:**

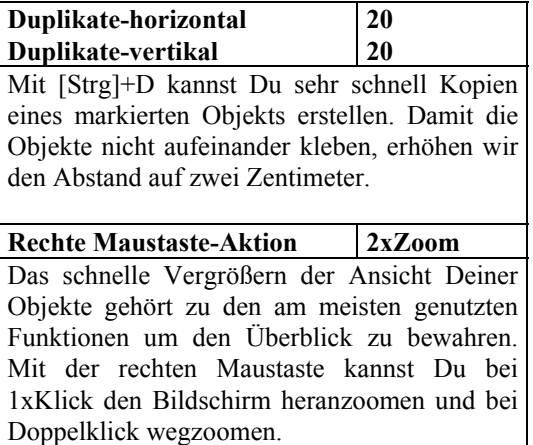

Als Einsteiger kannst Du mit den meisten Änderungen wahrscheinlich gar nichts anfangen.

An dieser Stelle kann ich Dir nur sagen, vertrau mir, es reicht, wenn einer von uns sich schon über umständliche Arbeitsfunktionen geärgert hat.

# **Registerkarte: Anzeigen**

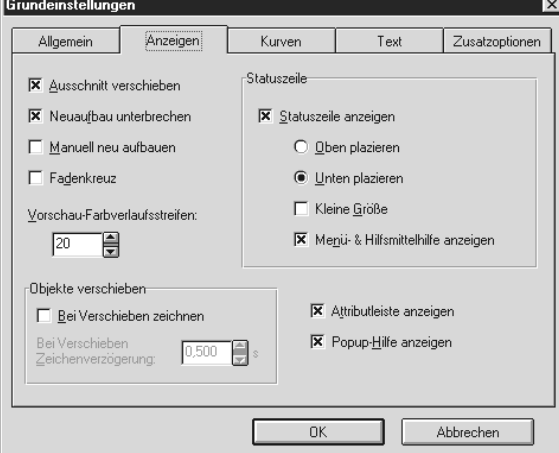

# **ƒndere hier folgendes ab:**

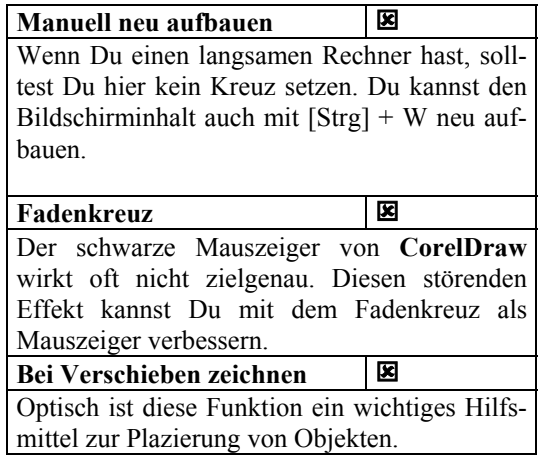

# **Registerkarte: Kurven**

# **ƒndere hier nichts ab.**

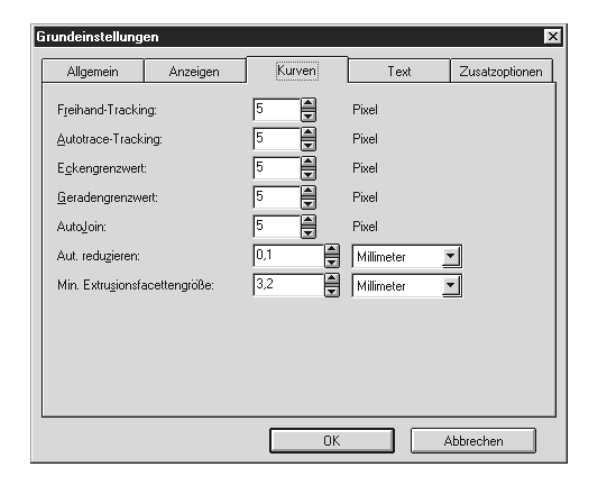

# **Registerkarte: Text**

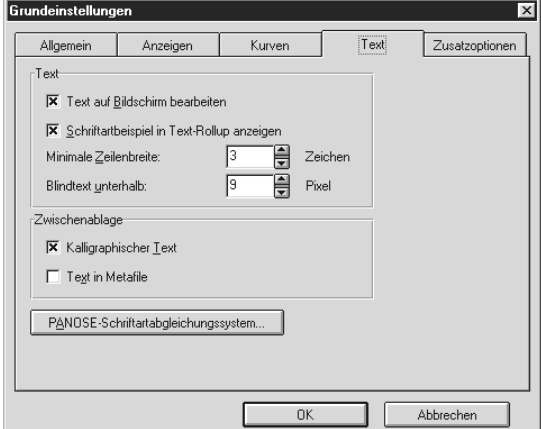

# **ƒndere hier folgendes ab:**

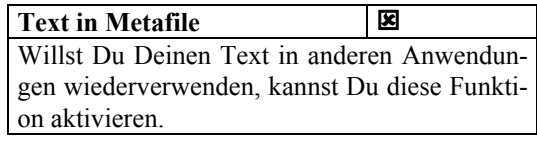

# **Registerkarte: Zusatzoptionen**

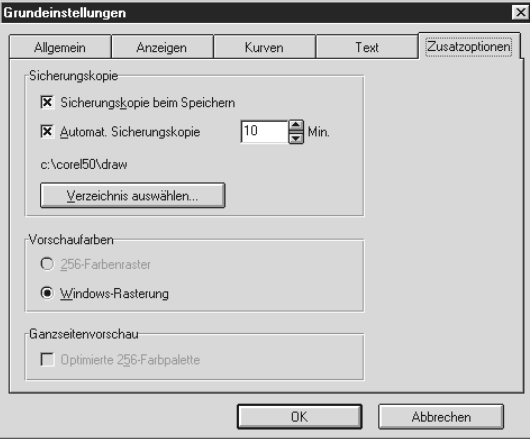

# **ƒndere hier folgendes ab:**

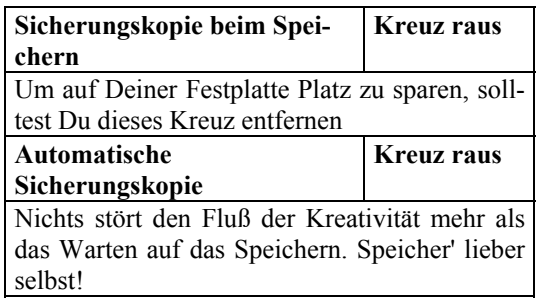

# **Visitenkarten - handmade**

Auf den folgenden Seiten wollen wir Dir Schritt für Schritt von der Entwicklung bis zum Drucken, den Aufbau einer kleinen Visitenkarte zeigen.

# **So sieht es aus...**

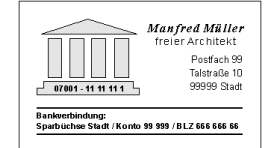

So einfach diese kleine Visitenkarte auch aussieht, sie besteht immerhin aus 8 Objekten.

- $\boxtimes$  dem Hintergrund mit Seitenrahmen
- $\boxtimes$  einem grauen Tempel
- $\nabla$  vier Textobjekten
- $\boxtimes$  zwei Linien
- $\boxtimes$  und jeder Menge Hilfslinien

Wenn Du sie umsetzen möchtest, mußt Du mit ca einer Stunde Arbeit rechnen.

# **Start - los geht's**

Starte Dein CorelDraw.

#### **Seiteneinstellungen**

Damit Du von vornherein die genauen Mafle Deiner Visitenkarte festlegen kannst, aktivierst Du hierzu die Funktion:

#### **Layout - Seiteneinstellungen.**

Wir sind bei der Höhe der Visitenkarte von 5cm und einer Breite von 8cm ausgegangen. Dies ist allerdings kein Standardmaß, wie Du es bei käuflichen Vordrucken findest.

In dieser Dialogbox bearbeitest Du Deinen Hintergrund und findest auch entsprechende Formate wie **DIN A4** und **DIN A5** und natürlich auch ein freies, benutzerdefiniertes Mafl.

Die Vorschau in der Dialogbox zeigt Dir sofort die Einteilung Deiner Visitenkarte.

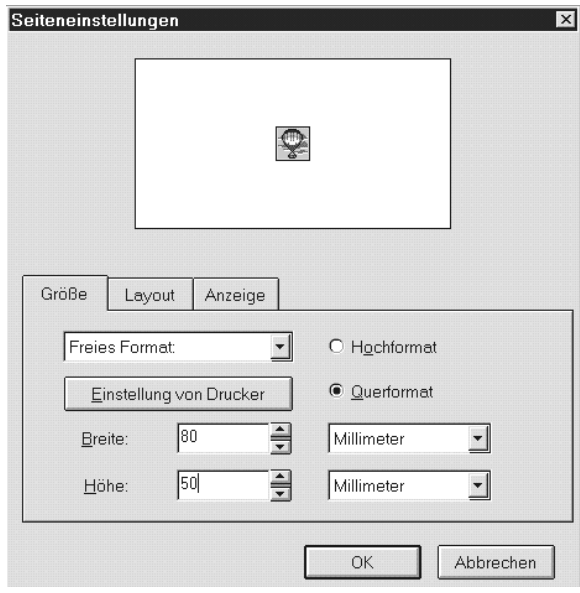

In der Registerkarte Größe mußt Du darauf achten, daß das Hochformat eingestellt ist, dann wählst Du anstatt des **DIN A - Formates** das **freie Format** aus dem Dropdown-Feld aus.

Danach trägst Du manuell 80 (mm) bei Breite und bei Höhe 50 (mm) ein.

#### Seitenrahmen hinzufügen

Wechsele nun zur Registerkarte **Anzeige**. Dort klickst Du auf den Knopf Seitenrahmen hinzufü**gen**, damit wird automatisch ein Rahmen um Deinen Druckbereich gezogen, der Deinen Maflen entspricht.

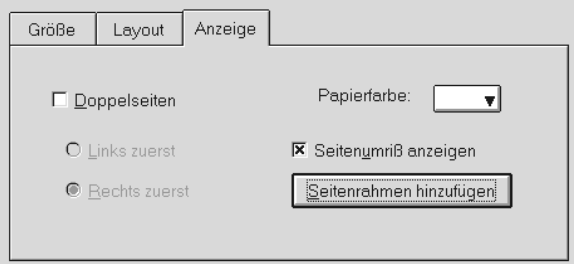

#### **Hilfslinien einrichten**

Um Abstände für Objekte genau einzuhalten, kannst Du Dir **Hilfslinien** in Deinen Druckbereich mit einbauen.

Hierzu mußt Du für horizontale Hilfslinien auf das obere Linial klicken und Dir durch das Halten der linken Maustaste die Hilfslinie herabziehen. Bei vertikalen Hilfslinien ziehst Du sie von links nach rechts vom linken Lineal auf den Druckbereich.

Wie Du in der unteren Grafik siehst, haben wir jeweils einen Rand von 6mm eingeteilt. Jeder Strich auf dem Lineal entspricht zwei Millimetern.

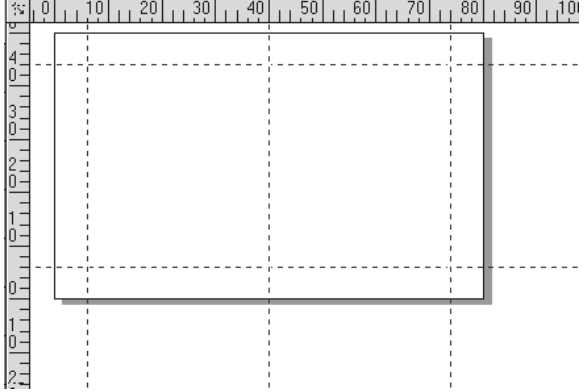

Zusätzlich haben wir in der Mitte auf Position vier des horizontalen Lineals eine Hilfslinie gezogen.

#### **An Hilfslinien ausrichten aktiviert?**

Damit Deine Objekte sich an den Hilfslinien auch wirklich ausrichten, muß an dieser Funktion ein Haken sein.

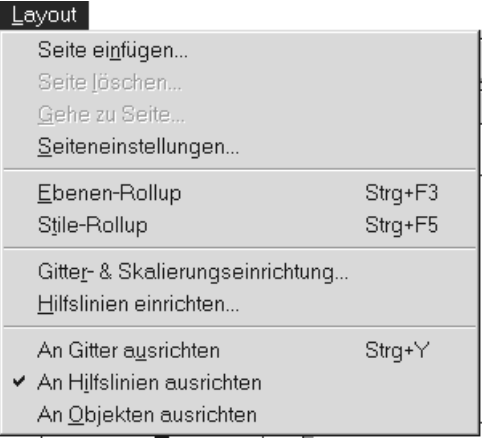

# Symbole über Rollup einfügen

Damit Du auf die Symbole (kleine, skalierba-☆ | re Cliparts, die als Zeichensatz abgelegt sind) von CorelDraw zugreifen kannst, muflt Du den **Stern** aktivieren.

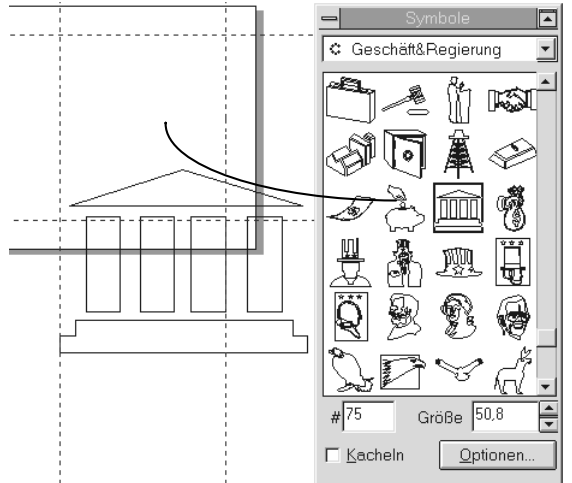

Es erscheint das Rollup **Symbole**. Hier w‰hlst Du mit dem DropDown-Feld den Zeichensatz: Geschäft **& Regierung** aus. Achte besonders bei der Installation von CorelDraw darauf, daß alle Zeichensätze installiert werden.

Mit dem Rollbalken auf der rechten Seite des Rollup kannst Du im Zeichensatz blättern. Na, hast Du den **Tempel schon gefunden?**

Nun muflt Du das Symbol, das einen Tempel darstellt, nur noch anklicken und bei gedrückter Maustaste auf das Blatt ziehen.

Es ist die gleiche Vorgehensweise wie beim Ziehen eines ClipArts aus CorelMosaic.

Der Mauszeiger verwandelt sich in das entsprechende Symbol. So kannst Du es besser positionieren. Zieh es an die Hilfslinien an der linken Seite. Spürst Du, wie das Symbol magnetisch von den Hilfslinien angezogen wird?

Nun muflt Du nur noch durch Ziehen des rechten unteren Knotens des Symbols nach links oben das Symbol verkleinern, es paflt sich den Hilfslinien an.

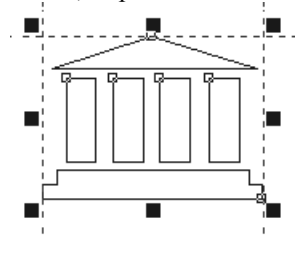

# **Ein Symbol füllen**

Du kannst ein Symbol skalieren, d.h. die Größe verändern, die Linien des Symbols verändern oder einen Hintergrund vergeben.

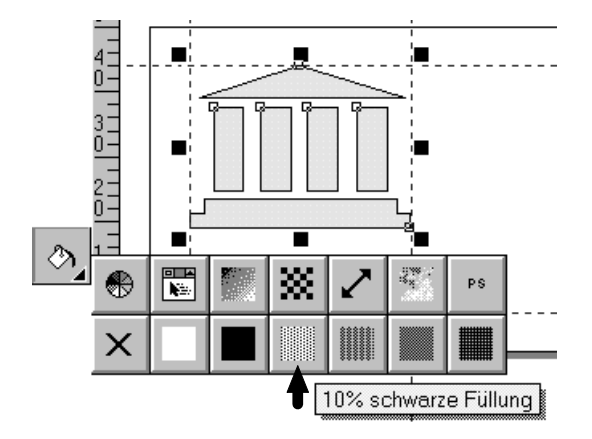

Wir wählen hier für unser kleines Beispiel eine 10% schwarze Füllung aus, die Du unter dem Hilfsmittel füllen findest. Achte hierbei darauf, daß Dein Objekt (Tempel) markiert ist.

## **Trennlinie einziehen**

Nun ziehen wir die erste Trennlinie an Hilfslinien außen auf unsere Visitenkarte.

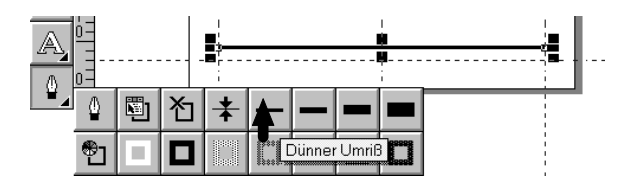

Auch diese Funktion richtet sich an den Hilfslinien links und rechts aus.

#### **Wie gehst Du vor?**

Du klickst zuerst auf das Hilfsmittel **Stift** und danach auf den linken unteren Kreuzungspunkt der horizontalen und vertikalen Hilfslinie.

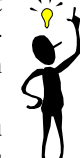

Ohne die Maustaste zu halten, klickst Du dann auf den rechten Kreuzungspunkt. Es wird dann automatisch eine Linie vergeben,

die sich an der horizontalen Hilfslinie ausrichtet. Danach klickst Du auf den Füllfederhalter bei Deinen Hilfsmitteln. Hier kannst Du eine Umrandung vergeben, die die Dicke Deiner Linie bestimmt.

### **Textobjekte erstellen und formatieren**

Zu einer guten Visitenkarte können beispielsweise Dein Logo, Dein Name, Deine Anschrift, Deine Telefon-, Fax- oder Email-Verbindung gehören, aber auch Deine Bankverbindung oder ein Slogan. Wir greifen uns ein paar Bestandteile davon heraus.

Zuerst mußt Du Dir aber noch eine weitere mittlere Hilfslinie ziehen für den Textanfang. Also vom linken Lineal holen und auf Position 4,3 ziehen, dies entspricht dann 46 mm.

#### **Text erfassen mit dem Hilfsmittel: Text**

Zuerst klickst Du auf das Hilfsmittel **Text**, das als **A** symbolisiert wird und klickst dann neben Deine Visitenkarte.

Da zuerst ein anderer Standardtext eingestellt ist, erfaßt Du den Text zunächst rechts oder links neben Deiner Visitenkarte, um die Übersicht nicht zu verlieren. Es erscheint der Textcursor. Hier gibst Du ein:

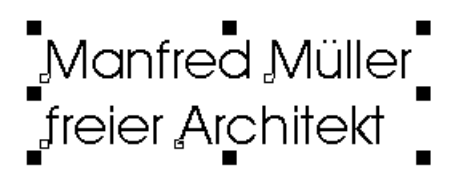

Einen Zeilenumbruch erh‰ltst Du mit **Enter**. Nachdem Du den Text erfaflt hast, klickst Du auf das Hilfsmittel **Auswahl**, symbolisiert als Pfeil, damit Dein neu erstelltes Textobjekt markiert wird. Du kannst bei einer Objektmarkierung Deinen Text nicht sofort ändern, nur wenn Du jetzt wieder auf den **A-Knopf** klickst oder... die Textbearbeitung mit...

#### **STRG + UMSCHALT + T**

aktivierst.

**Text bearbeiten** 

Manfred Müller lfreier Architekt

## **Zeichen formatieren**

In der Dialogbox zur Texterfassung, kannst Du bequem Mengentext erfassen. Du solltest jedoch vorsichtig sein. Mehr als 25 Zeilen können zu Systemabstürzen führen.

Dies betrifft unser kleines Experiment jedoch nicht.

#### **Text markieren**

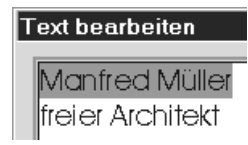

Wie in einer Textverarbeitung kannst Du hier mit der Umschalt-Taste und den Pfeiltasten oder mit der Maus Deinen Text markieren.

Markiere die erste Zeile: Manfred Müller

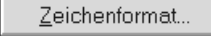

Über den Knopf: Zeichenformat wechselst Du dann bequem zur Zeichen- und Absatzformatierung.

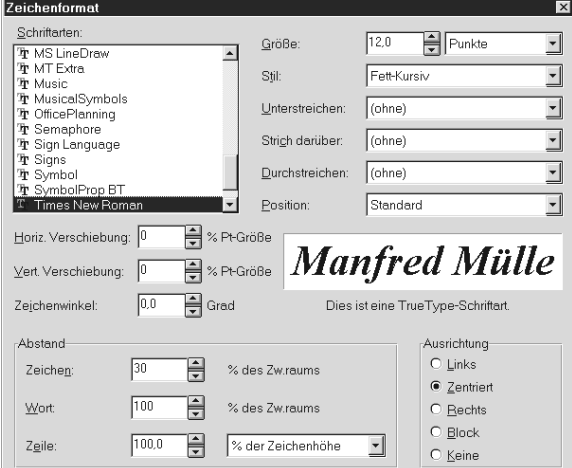

Für die erste Zeile stellst Du nun die Schriftart: Ti**mesNewRoman**, den Schriftgrad: **12** und den Stil: **fett-kursiv** ein.

Um den Abstand zwischen den einzelnen Buchstaben zu erhöhen, trägst Du unten bei Zeichen 130% anstatt 100% ein, damit wird die Schrift deutlicher zu lesen.

Die Einstellung: **Ausrichtung zentriert** unten rechts, bezieht sich sich jetzt schon auf beide Zeilen.

Durch den OK-Knopf gelangst Du zurück auf die Textbearbeitung.

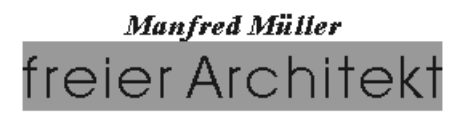

Formatiere nun die Zeile **freier Architekt** auf die Schriftart **Arial**, den Schriftgrad **9** und den Stil Standard, damit hätten wir die Formatierung entsprechend der Vorlage.

Zieh jetzt das Textobjekt an die entsprechende Stelle auf der Visitenkarte.

#### **Das Anschriftenfeld**

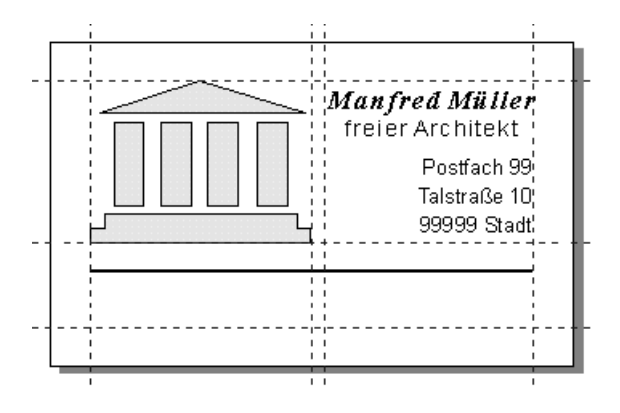

Wie oben aktivierst Du Dein Hilfsmittel **Text** und gibst folgendes ein:

#### **Postfach 99 Talstrafle 10 99999 Stadt**

Mit einem kleinen Unterschied, da sich die Formatierung auf alle drei Zeilen beziehen soll, kannst Du direkt mit der Tastenkombination

**Strg + T** in die Dialogbox **Zeichenformat** springen.

Dort gibst Du dann die Schriftart **Arial**, den Stil **Standard** und den Schriftgrad **9** ein.

Als Ausrichtung wählst Du dann rechtsbündig und als kleine Besonderheit, um einen größeren Abstand zwischen den Zeilen zu erhalten bei **Abstand zwischen den Zeilen: 125%** Positioniere nun den Text auf der rechten Hilfslinie und erstelle das nächste Textobjekt, die Bankverbindung.

Hierfür erstellst Du Dir zunächst eine neue Hilfslinie. damit der Text nicht direkt auf der für die Linie vorgesehenen Hilfslinie klebt und gibst dann folgenden Text ein:

#### Bankverbindung: Sparbüchse Stadt / **Konto 99 999 / BLZ 666 666 66**

Diesen zweizeiligen Text formatierst Du dann in der Schriftart **Arial**, im Schriftgrad **10** und im Stil **Stan**dard. Als Ausrichtung wählten wir **linksbündig.** 

#### **Textojekt: Telefon-Nummer**

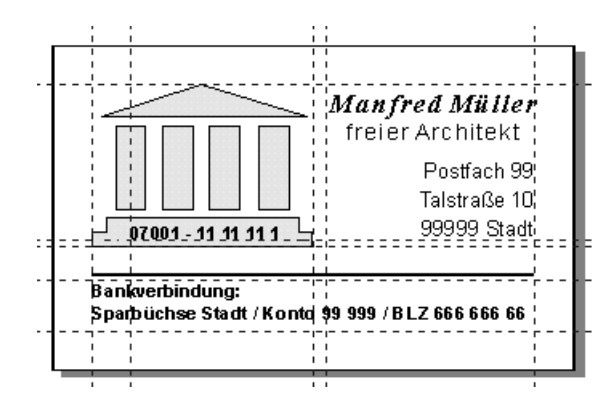

Zieh Dir zuerst Deine Hilfslinien für die Telefonnummer, die wir auf das Symbol **Tempel** gelegt haben. Danach erfaflt Du den Text

#### **07001 - 11 11 11 1**

Die Zeichenformatierung entspricht dem vorherigen Textobjekt.

#### **Linien duplizieren**

Um die zweite Trennlinie zu erstellen, kannst Du entweder den gleichen Weg wie oben beschreiten oder die Linie duplizieren.

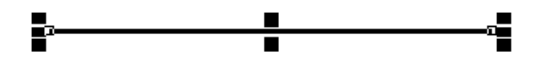

Du markierst die Linie und aktivierst die Funktion **Bearbeiten**-**Duplizieren** mit der Tastenkombination

#### **STRG + D**

Die Linie wird verdoppelt und erscheint schräg rechts oben. Danach positionierst Du die Linie unter der Bankverbindung.

# **Problem:**

Mit der Maus erwischt man bei einer 100%- Darstellung meist die Linie nicht um sie zu verschieben.

#### **Tip:**

Die Linie mit den Pfeiltasten  $\blacktriangleright$  und  $\blacktriangleright$  positionieren oder...

eine andere Möglichkeit stellt der Doppelzoom mit der rechten Maustaste dar (siehe Grundeinstellungen) Bei einem höheren Zoomfaktor erwischt man das gewünscht Objekt besser.

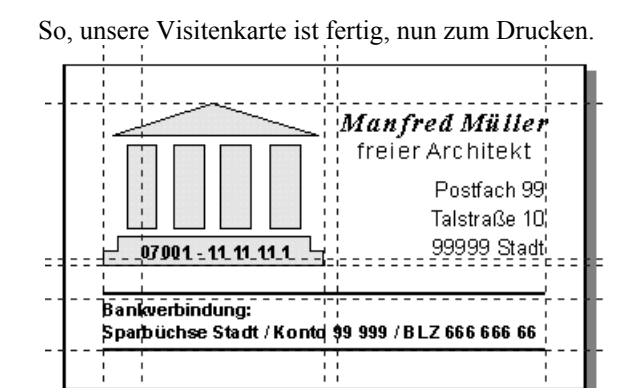

Speichere nun Deine Visitenkarte ab. Die Endung von CorelDraw-Zeichnungen ist cdr.

# **Drucken**

Wie mittlerweile in fast allen Windowsê. Programmen findest Du die Funktion zum Drucken Deiner erstellten Werke unter dem Menüpunkt Datei oder hinter dem Druckknopf versteckt.

# **Visitenkarten im Querformat**

Nachdem Du den Knopf gedrückt hast, erscheint die Druck-Dialogbox.

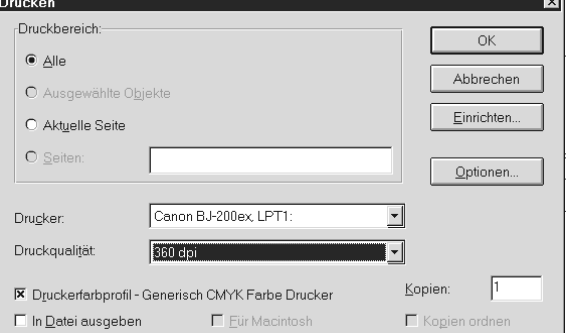

Hier kannst Du entscheiden, ob Du **alle Seiten** (Du hast aber nur eine erstellt, Du kannst deshalb diese Option aktiviert lassen) oder nur die **aktuelle Seite** drucken willst. Weiterhin kannst Du Deinen lokalen Drukker wählen oder einen Drucker, der sich im Netzwerk befindet.

 $\ddot{\mathbf{O}}$ 

Hinter etwas solltest Du jedoch unbedingt schauen und zwar, was sich hinter dem Knopf Optionen verbirgt.

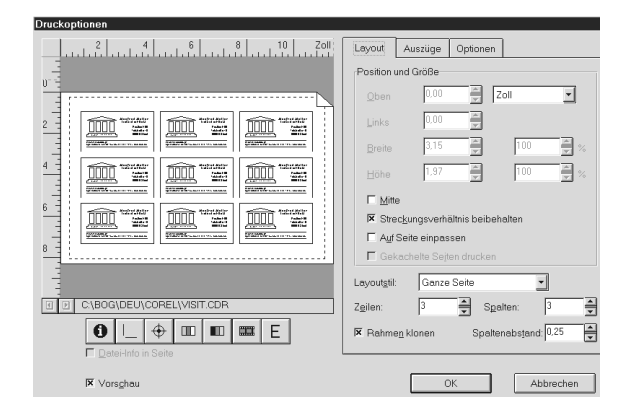

Hinter Optionen verbergen sich die entscheidenden Funktionen für eine optimale Drucksteuerung.

Damit Du sofort siehst, wie der Ausdruck aussieht, aktiviere das Kreuz bei Vorschau.

Da Du ja nicht nur eine, sondern mehrere Karten auf einmal drucken willst, muflt Du bei **Spalten und Zeilen** je die Zahl **3** eintragen.

Damit Du in der Vorschau alle Karten siehst, klicke jetzt noch auf den Optionsknopf für Klonen.

Das Kreuz bei **Streckenverh‰ltnisse beibehalten**, sollte unbedingt drinbleiben, sonst verändern wir die **Grundmafle 80 x 50**.

So das war's Zweimal OK und der Druck wird aufbereitet.

# **Spezielle Druckoptionen**

Du kannst hier Deinen Druck der Visitenkarten noch weiter aussteuern.

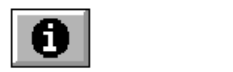

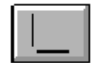

**Das erste Symbol** und **das zweite Symbol** drucken die Grundmafle und die Schnittmarken auf die Druckseite.

Diese Schnittmarken dienen Dir später dem besseren Zuschneiden Deiner Visitenkarten.

Solltest Du Deine Visitenkarten einmal in Farbe herstellen und nicht selber mit Deinem Drucker erstellen, sondern zu einer Druckerei bringen, dann kannst Du bei Bedarf die nächsten Knöpfe mit aktivieren.

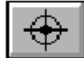

Das dritte Symbol druckt bei Farbauszügen einer Zeichnung Registermarken (das sind Passerkreuze und andere Markierungen) auf jede Druckseite, so daß der Drucker die Farbauszüge sauber aufeinanderlegen kann.

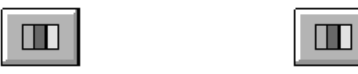

**Das vierte Symbol** druckt einen Kalibrierbalken mit den sechs Grundfarben (RGB und CMY), die als Farbvergleich zu Deinen Visitenkarten dienen.

Das fünfte Symbol druckt beim Drucken von Farbauszügen einer Zeichnung eine Dichtenskala, die zur Messung der der Genauigkeit Deiner Ausgabe dient, auf jede Druckseite.

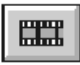

**Das sechste Symbol** druckt den Dateinamen der Zeichnung, Datum und Uhrzeit des Ausdrucks, die Nummer der Kachel und der Platte außerhalb des oberen und des unteren Randes des Druckbereichs.

Wenn Du Farbauszüge (Aufschlüsselung in die drei Primärfarben) druckst, werden am unteren Rand des Druckbereichs auch das Farbenprofil, der Name der Farbe, die Rasterweite und der Rasterwinkel ausgedruckt.

Wenn die Größe des Druckbereichs (gemäß Einstellung im Dialogfeld **Seiteneinstellungen**) die Größe des Papiers überschreitet, auf das Du druckst, werden die Dateiinformationen nicht gedruckt. Verwende die Option **Datei-Info in Seite**, wenn die Größe Deines Druckbereichs der in den Seiteneinstellungen angegebenen Größe entspricht.

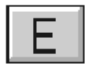

**Das siebte Symbol** nun endlich erstellt ein Negativ der Zeichnung für die Direktausgabe auf einen Film. Bitte kläre das vorher mit Deinem Belichtungsstudio ab, da viele von dieser Idee nicht begeistert sind. Dieses Symbol wählst Du, wenn Du auf einen Film drucken willst. W‰hle den Knopf **Zeichenemulsion**, das ist eine lichtempfindliche Schicht auf einem Film.

Die **Vorschau** zeigt Dir die aktuelle Zeichnung im Seitenfenster an.

Bestätige Deine Einstellungen und Du springst zurück in die Druck-Dialogbox. Wenn Du nun OK aktivierst, bereitet Corel Deine Visitenkarten vor und druckt Sie aus.

Solltest Du mehr als neun Visitenkarten drucken wollen, muflt Du noch die Anzahl der Kopien (Exemplare) erhöhen. Diese Einstellung bezieht sich allerdings auf die Azahl der Seiten und nicht auf die Anzahl der Visitenkarten.

# **Fertig**

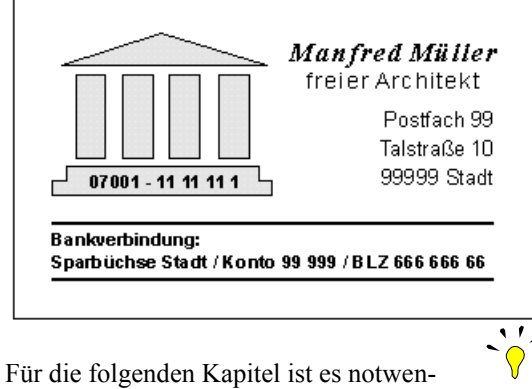

dig, ein paar grunds‰tzliche Arbeitsweisen mit den CorelDraw-typischen Rollup's zu ergänzen.

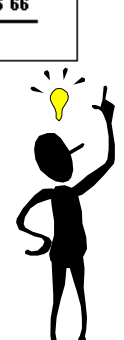

# **Rollup's**

# **Was versteht man unter ...**

Ein Rollup ist ein besonderer Fenstertyp mit Optionen zum Wählen und Zuweisen von Füllungen, Umrissen, Textattributen und anderen Merkmalen.

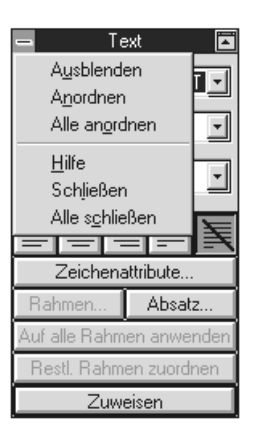

Im Funktionsbereich eines Rollups sind zahlreiche Elemente enthalten, die auch in Dialogfeldern zu finden sind, z.B. Befehlsfelder, Textfelder, Listenfelder, DropDown usw.

Im Gegensatz zu den meisten Dialogfeldern bleiben Rollups jedoch auch nach der Zuweisung der gewählten Einstellungen geöffnet.

Auf diese Weise kannst Du mit verschiedenen Einstellungen experimentieren, ohne jedesmal ein Dialogfeld aufrufen zu müssen.

#### Text 同  $\blacksquare$

Wenn Du ein Rollup gerade nicht verwendest, kannst Du es ausblenden, so dafl nur seine Titelleiste sichtbar bleibt.

# **Spezialeffekte**

Um Dir weitere Möglichkeiten von CorelDraw eindrucksvoll zu verdeutlichen, wollen wir Dir ausgehend vom Wort **CorelDraw** einige der wichtigsten Spezialeffekte zeigen.

In diesem Abschnitt findest Du dann auch eine Beschreibung der meisten Rollups.

# **Perspektive hinzufügen**

Mit der Perspektive wird das Textobjekt anhand eines Fluchtpunktes verzerrt. Um dies zu erreichen markierst Du Dein Objekt und aktivierst die Funktion:

#### **EFFEKTE-PERSPEKTIVE HINZUFÜGEN**

Das Textobjekt wird dann mit einem Gitter umgeben. Du kannst nun die Eckpunkte verziehen. Bei gedrückter Steuerungstaste werden die Linien nur horizontal und vertikal ausgerichtet. Anhand des Kreuzes (Fluchtpunkt) siehst Du dann, wo Dein Text im "Nirgendwo" verschwindet.

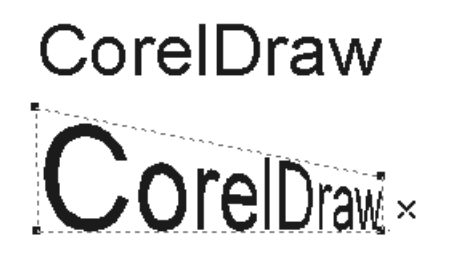

# **Extrusion**

#### **EFFEKTE-EXTRUDIEREN-ROLLUP**

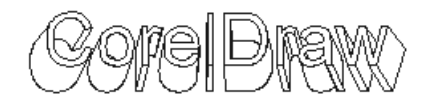

Durch die **Extrusion** wird das markierte Objekt dreidimensional ausgeformt, wobei die Objektkonturen auf eine hinter oder vor dem Objekt liegende Ebene projiziert und die Projektionslinien durch Flächen verbunden werden.

Das betreffende Objekt wird mit diesen Projektionsflächen zu einer dynamischen Einheit verknüpft und kann als solche bearbeitet werden.

Nachdem Du das Rollup aufgemacht hast, ändere die Angaben entsprechend der Abbildung ab und klicke auf den Knopf **Zuordnen**.

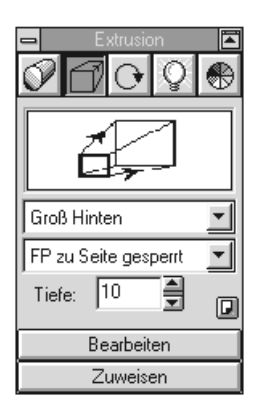

Wenn Du zum gleichen Ergebnis kommen willst, mußt Du allerdings beim Hilfsmittel Füllen noch den Hintergrund **weifl** und beim Hilfsmittel **Linie**, eine **dünne schwarze** Linie auswählen.

#### **Belichtung eines Objekts**

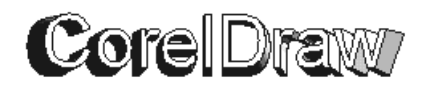

Im gleichen Rollup findest Du die Glühbirne

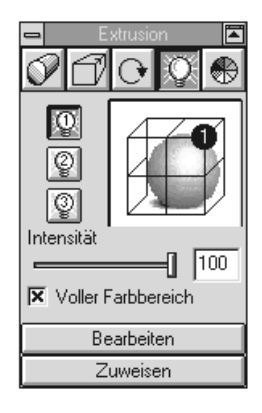

Wenn Du nun den **1**. **Auswahlknopf** und **Zuweisen** anklickst, kannst Du den Text von oben rechts belichten lassen.

#### **Toll, oder!**

## **Drehen im Raum**

Auch für diesen Effekt nutzten wir den Text in der Grundeinstellung ohne eine Veränderung.

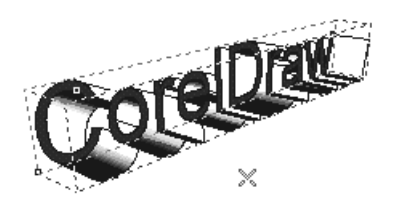

Im Extrudieren-Rollup wählst Du hierfür die 3. **Auswahl**.

Nachdem Du den Knopf Bearbeiten gedrückt hast, kannst Du mit den Pfeilen das Textobjekt frei im Raum drehen.

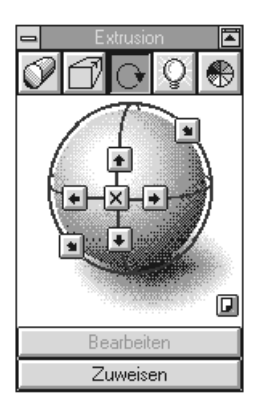

#### **Standardvorgaben**

Du kannst Dir eigene Vorlagen für Objekte erschaffen und hier unter einem Namen abspeichern.

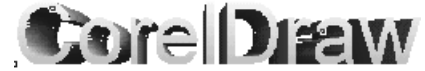

Wir haben für das Textobjekt eine Vorlage (siehe unten) ausgewählt und zugeordnet.

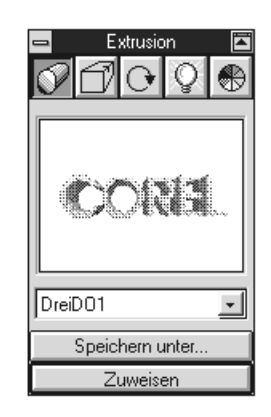

#### **Hüllen (fallen lassen)**

Mit der Funktion kannst Du Deinem Textobjekt eine veränderbare Hülle zuweisen. Der Text paßt sich nach dem Zuordnen der Hülle an.

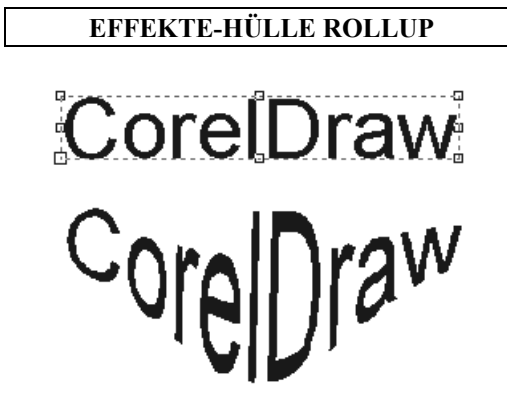

Für unser Beispiel wählten wir die Funktion neue Hülle und haben dann mit der Maus den unteren Knoten nach unten verlängert. Damit trotzdem der Originaltext bestehen bleibt, w‰hlten wir noch die Option: Original aus.

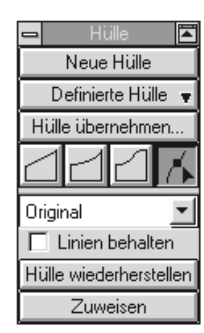

Um weitere Effekte demonstrieren zu können, erweitern wir unser Objektarsenal um einen Kreis  $\rightarrow$ Kugel und um einen Pelikan. Wie am Anfang gezeigt, benˆtigst Du hierzu das Hilfsmittel **Ellipse**.

Damit unser Kreis zur Kugel wird, aktivierst Du die Farbverlaufsfüllung beim Hilfsmittel Füllen.

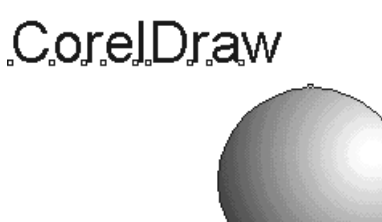

Wenn Du die Dialogbox aufgerufen hast,

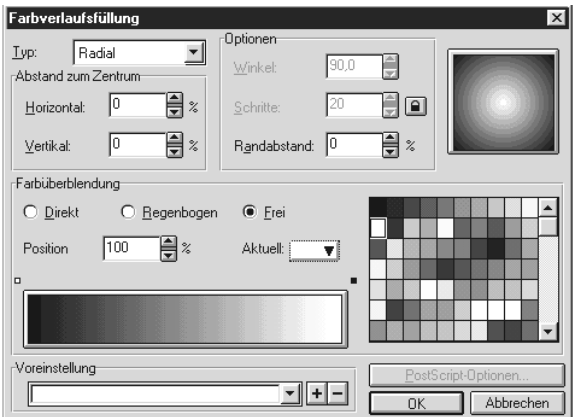

stell hier bitte als Typ Radial und bei Farbüberblendung **frei** ein.

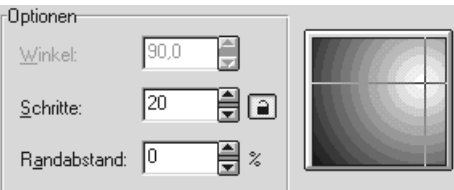

Um den **Lichteinfall** auf die rechte obere Ecke zu rücken, fährst Du mit dem Mauszeiger auf die Vorschau. Durch Klicken wird der Lichteinfall verändert.

Um den Übergang zu verändern, drückst Du das **Schlofl-Symbol** und gibst bei Schritte **50** ein.

#### **Nun zum Pelikan**

Auf Deiner CD-Rom findest Du unter dem h Verzeichnis **ClLIPART** ca. 22.000 Zeichnungen und Symbole. Mit dem Zusatzprogramm CorelMosaic kannst Du diese Zeichnungen in Deine Druckseite integrieren.

Du startest den **Bildbetrachter** mit dem Symbol. Oben rechts findest Du in CorelMosaic den Knopf zum Öffnen einer Kollektion.

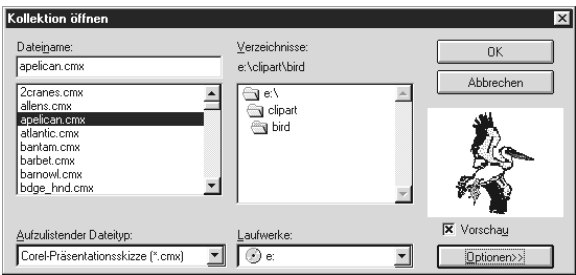

Nach dem Aktivieren erhältst Du eine Öffnen-Dialogbox. Hier wechselst Du in das Verzeichnis Deines CD-Rom-Laufwerks und dann das Unterverzeichnis

#### **D:\CLIPART\BIRD**

und w‰hlst unten den Dateityp: **\*.cmx** aus.

Mit OK kommst Du zurück nach CorelMosaic.

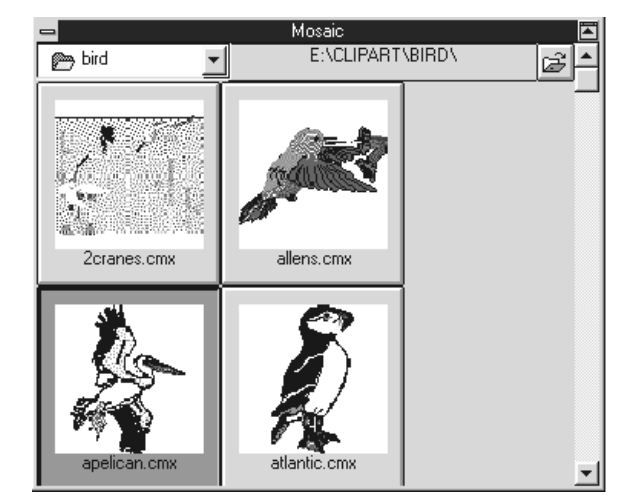

Hier ziehst Du den Pelikan {apelican.cmx} auf die Druckseite indem Du den Mauszeiger auf dem Bild plazierst und die linke Maustaste gedrückt hältst.

#### **Achtung !**

die Funktion **Importieren** kann bei machen Updateversionen oder bei schwachen PC-Konfigurationen fehlerhaft sein. Du solltest also notfalls diesen Weg zum Einfügen von Cliparts benutzen.

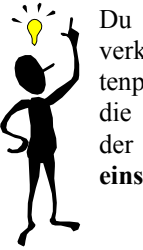

Du kannst den eingefügten Pelikan nun verkleinern, indem Du anhand der Eckknotenpunkte mit dem Kreuz-Mauszeiger über die Kugel ziehst. Liegt der Pelikan hinter der Kugel kannst Du ihn mit dem Knopf **eins nach vorne setzen** neu positionieren.

Auf den folgenden Seiten, wollen wir Dir das Linsen-Werkzeug anhand einiger Beispiele vorstellen. Wir brauchen allerdings auch noch ein separates Kreisobjekt, auf das wir die Linsenoptionen übertragen können.

Zieh Dir einen separaten Kreis auf und schieb ihn über die Kombination Kugel und Pelikan wie im folgenden Beispiel.

# **Linse**

Das Linse-Rollup enthält acht Linsen, die Du Objekten in einer Grafik zuweisen kannst. Dies führt dazu, daß das Objekt durch die Linse angezeigt wird.

Wenn Du z.B. einem Objekt die Vergrößerungslinse zuweist und einen Vergrößerungsfaktor von 2 festlegst, wird das Objekt um das Zweifache vergrößert. Linsen können nur Objekten mit geschlossenen Strecken zugewiesen werden.

Bei dem als Linse verwendeten Objekt darf es sich nicht um ein gruppiertes Objekt handeln.

Es ist allerdings möglich, einer Gruppe von Objekten eine Linse zuzuweisen. In diesem Fall wird die Linse jedem zur Gruppe gehörenden Objekt separat zugewiesen.

Wenn Du einem gefüllten Objekt, dessen Farbe nicht einheitlich ist (sondern z. B. ein Farbverlauf darstellt) eine Linse zuweist, nimmt die Linse die im Farbfeld des Linse-Rollups angezeigte Farbe an.

Nachdem Du Deinen Kreis über den Pelikan und die Kugel gelegt hast, achte darauf, daß Dein Kreis immer noch markiert ist.

Über **Zuordnen** weist Du dem Kreis (Deine eigentliche Linse, der allerding auch ein Rechteck oder ein Elefant sein könnte) einen Linsentyp zu.

Du kannst die Linse jederzeit verschieben, und der Effekt paßt sich an.

Es ist ganz einfach, probier'es mal aus.

#### **Effekt: Transparenz**

Die Kreisfläche stellt die Linse dar, und die Schnittfläche zwischen dem Kreis und der Objektgruppe wird bei diesem Effekt wie durch ein Milchglas aufgehellt.

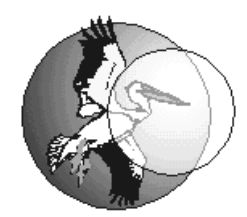

In der folgenden Abbildung siehst Du, was Du einstellen muflt, um diesen Effekt zu erzeugen.

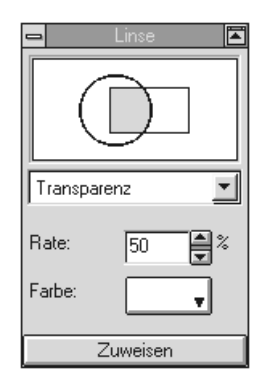

#### **Effekt: Vergrößern**

Auf unserem Titelblatt haben wir diesen Linsentyp verwendet, die Schnittfläche wird dabei vergrößert dargestellt.

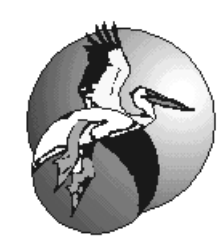

Du kannst bevor und nachdem Du den Effekt anwendest, den Kreis verschieben. Du klickst dazu einfach den Kreis an, und bei bei gedrückter linker Maustaste verschiebst Du den Kreis an eine andere Stelle über der Objektgruppe.

Um den Effekt oben zu erreichen, stellst Du folgendes ein:

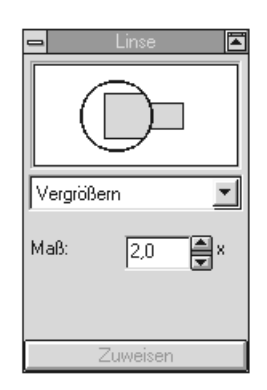

Über das Maß kannst Du noch den Zoom einstellen, dh. in diesem Fall die mögliche Stärke Deiner Linse.

Mit **Zuweisen/Zuordnen** stellst Du die neue Linsenfunktion ein.

# **Effekt: Aufhellen**

Um Farben oder Graustufen aufzuhellen, ist dieser Linsentyp sehr geeignet.

Denk daran, Du kannst jederzeit auch ein Rechteck als Linse verwenden.

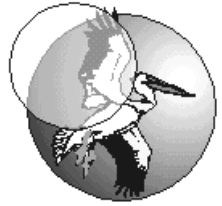

Wäre der gewünschte Effekt eine komplette Aufhellung, ziehst Du Dir einfach ein Rechteck oder ein Vieleck mit Deinen Hilfsmitteln über die Objektgruppe

Du markierst das Rechteck und stellst unten beim Hilfsmittel Stift **ohne Umrandung** (ein Rechteck mit einem X) ein.

Danach legst Du den entsprechenden Linsentyp an.

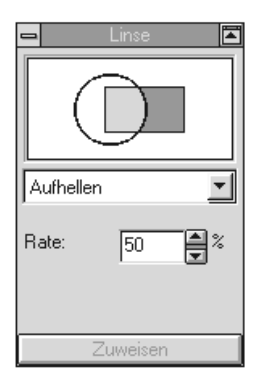

Das entsprechende Helligkeitsmaß kannst Du im Unterpunkt **Rate** bis zu **100%** einstellen.

#### **Effekt: Invertieren**

Um die Farben und Graustufen negativ darstellen zu können, wählst Du diesen Linseneffekt.

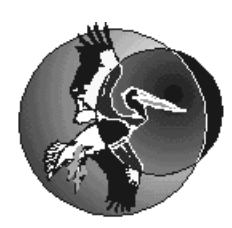

Die Umkehrung von Schwarz auf Weiß und umgekehrt oder der Komplementärfarben nennt sich "Invertieren".

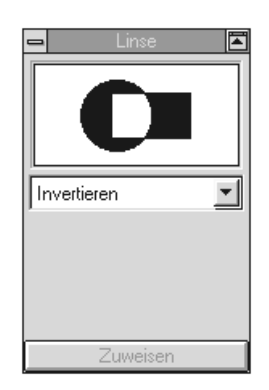

#### **Effekt: Thermobild**

Ein sehr interessanter Effekt, den Du bestimmt aus einigen Kriminalfilem mit Nacht-sichtgeräten kennst.

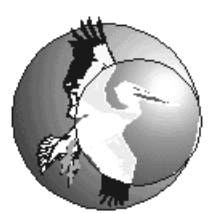

Über die Rotation stellst Du die Abweichung der Umwandlung in den Thermoeffekt ein.

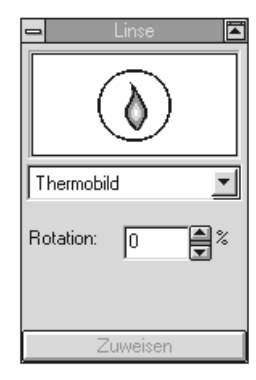

# **Effekt: Farbe hinzufügen**

Im letzten Beispiel, haben wir der Linse die Farbe **Blau** zugewiesen. Da Du jedoch einen Schwarzausdruck vor Dir hast, hoffen wir, dafl der Effekt gerade um die Stelzen unserer Pelikans herum deutlich wird.

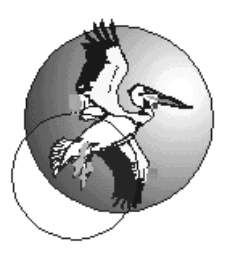

Du kannst Durch Anklicken des Knopfs mit der Farbe Weifl, bekommst Du die CorelDraw-Farbpalette. Durch Anklicken wählst Du die entsprechende Farbe aus. Der Knopf paflt sich dann der gewählten Farbe an.

Über Rate kannst Du die Intensität des Linseneffekts einstellen.

Vergiß bitte nicht nach jeder Änderung den Zuweisen-Knopf zu klicken, damit die Änderung auch sichtbar wird.

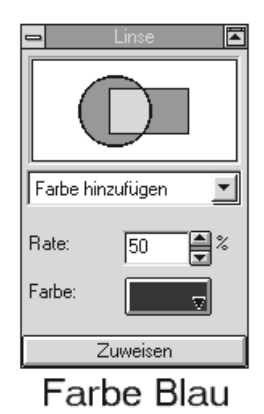

**Pfeilspitzen**

Ein kleiner Einschub an dieser Stelle soll dem Erstellen von Linienenden dienen.

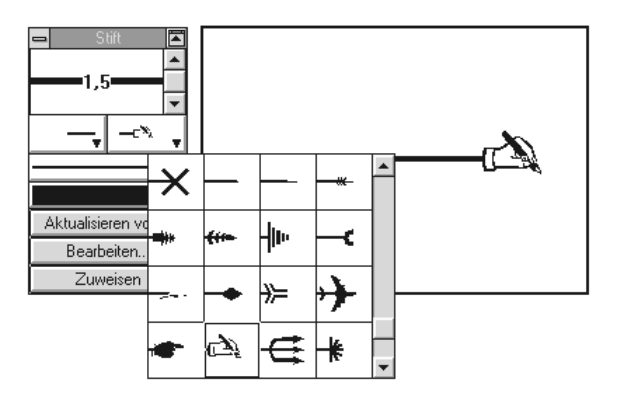

Nachdem Du mit dem Hilfsmittel **Stift** eine Linie gezogen hast und die Markierung bestehen gelassen hast, kannst Du das Rollup **Stift** aktivieren (2. Symbol von links im Hilfsmittel **Umrandung**)

Hier kannst Du eine Feineinstellung der Linienbreite mit den Auswahlpfeilen vornehmen oder das linke bzw. rechte Ende der Linie mit einem Kopf versehen.

Weitere Erklärungen zu Rollups findest Du im folgenden Anhang.

# **Powerclip**

Mit der Funktion PowerClip aus dem Menü Effekte wird ein Objekt (als Inhalt verwendetes Objekt) in ein anderes Objekt (als Behälter verwendetes Objekt) eingefügt. Der Behälter verhält sich wie ein Fenster. Die in den Behälter gesetzten Objekte sind nur innerhalb der Ränder des Behälters sichtbar.

Beide werden zu einer Einheit, dem PowerClip-Objekt.

# **Inhaltsobjekte → Behälter → Powerclip**

Sowohl der Behälter als auch sein Inhalt können eine geschlossene Strecke, eine Objektgruppe oder ein grafischer Text sein. Bitmaps (Bilder) können als Inhalt, aber nicht als Behälter verwendet werden.

#### **Beispiel**

Ein Foto kann in einen unregelmäßig geformten Behälter wie einen Stern plaziert werden und durch Ziehen der Ränder des Stern wird das Foto so beschnitten, daß nur noch der gewünschte Ausschnitt zu sehen ist.

Du kannst den ganzen PowerClip drehen, seine Gröfle ‰ndern und ihn strecken, oder auch nur den Behälter oder nur den Inhalt.

Der Befehl In Behälter plazieren kann auf die meisten Objekte angewandt werden, einschliefllich grafischem Text und Grafiklinien. Du kannst jedoch kein Objekt in Mengentext einfügen.

#### **Das Beh‰lterobjekt**

Es enthält die als Inhalt verwendeten Objekte, zeigt sie jedoch nur innerhalb seiner Ränder an.

#### **Die Inhaltsobjekte**

Das Inhaltsobjekt ist das Objekt (oder die Objektgruppe), das in den Behälter plaziert wurde.

#### **Verschachtelte PowerClips**

Du kannst ein PowerClip-Objekt als Inhaltsobjekt verwenden und in einen anderen Behälter plazieren, wobei ein verschachtelter PowerClip entsteht. Diesen verschachtelten PowerClip kannst Du wiederum in einen anderen Behälter plazieren usw. Das ganze Spiel funktioniert 5x.

Eine Seite weiter kommen wir zu unserem Beispiel **DINO**, allgemein gehst Du aber so vor...

#### **In Beh‰lter plazieren**

- 1. Markiere das Objekt, das Du in das Behälterobjekt plazieren möchtest (einen Dino, das ist das Inhaltsobjekt, das den Inhalt darstellt).
- 2. Wähle **PowerClip** aus dem Menü Effekte.
- 3. W‰hle die Funktion **In Beh‰lter plazieren** aus dem Untermenü.
- 4. Es wird ein dicker schwarzer Pfeil angezeigt. Klicke damit auf das Objekt, das Du als Behälter (DINO als Text) verwenden möchtest.

Bei Grundeinstellungen kannst Du die Standardeinstellungen Inhaltsobjekt zentrieren ändern, da die Inhaltsobjekte zuerst im Behälter zentriert werden. Besser aber ist, die später beschriebene Möglichkeit, Objekte im Behälter zu verschieben.

#### **Inhaltsobjekte lˆschen**

- 1. Markiere zuerst das PowerClip-Objekt.
- 2. Aktiviere dann PowerClip aus dem Menü Effek**te**.
- 3. Klicke dann im Untermenü auf **Inhalt herausnehmen**.

#### **Tip**

Wenn Du Inhalts-Objekte im Behälter duplizieren, klonen, kopieren oder Spezialeffekte verwenden, w‰hlst Du **Inhalt in PowerClip sperren**. Damit wird sichergestellt, dafl der Inhalt sein Aussehen im Behälter beibehält.

#### **PowerClips mit Cliparts**

Die meisten Deiner Cliparts, die Du auf der CD findest, sind gruppierte Objekte aus einer Vielzahl aus Einzelobjekten.

Ein gruppiertes Objekt kann in einem PowerClip-Objekt als Beh‰lter oder als Inhalt dienen. Wenn ein gruppiertes Objekt als PowerClip-Behälter verwendet wird, kann nach dem Plazieren des Inhalts darin die Gruppierung aufgehoben werden.

#### **PowerClip mit Extrusionen**

Wenn Du ein PowerClip-Inhaltsobjekt in ein Behälterobjekt plazierst, das mit der Option **Mit Objekt**füllung oder Vollfüllung extrudiert wurde, wird das Inhaltsobjekt auf der Extrusion angezeigt.

#### **PowerClip mit Überblendungen**

Wenn Du ein PowerClip-Objekt überblendest, füllt der Inhalt den gesamten Extrusionsbereich aus. Die ¸berblendeten Objekte erscheinen wie ein Fenster, durch das Du das Inhaltobjekt sehen kannst.

PowerClip kannst Du auch mit Grafiklinien oder mit Füllungen verwenden

# **Das Powerclip: DINO**

Wir wollen Dir am Beispiel zeigen, wie Du grafischen Text (Behälter) mit Dinos (Inhalte) füllen kannst.

Warum erst jetzt? Die Antwort ist einfach. Viele Schritte, die wir jetzt gehen müssen, wurden vorher an einfacheren Beispielen demonstriert.

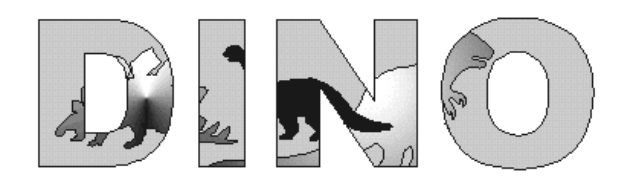

#### **Inhalte erstellen**

Anhand des bekannten **Stern**-Knopfs aktivierst Du das Rollup **Symbole** und ziehst Dir aus der Auswahl **Animals 1** einen **Stegosaurus (kurz Stego)**, einen **Tyrannosaurus (kurz Tyranno)** und einen **Brontosaurus (kurz Bronto)** auf Deinen Druckbereich.

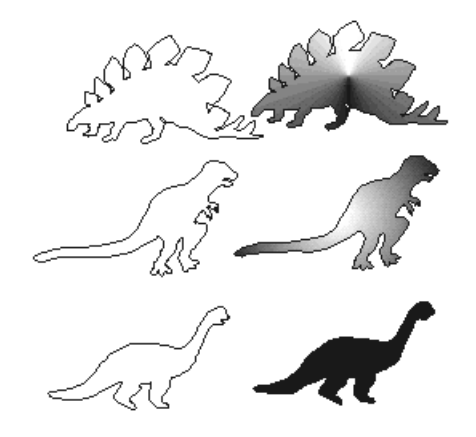

Mit dem Hilfsmittel Füllung hinterlegst Du bei Stego **konischen Farbverlauf**, bei Tyranno einen **radialen Farbverlauf mit 50 Schritten** und bei Bronto die Füllung **Schwarz**.

Wie das genau funktioniert, findest Du im Anhang Füllung.

Skaliere die Dinos etwa gleich groß.

Unseren **Tyranno** muflt Du noch spiegeln. Auch hierzu findest Du im Anhang **Umformen** einige Beispiele.

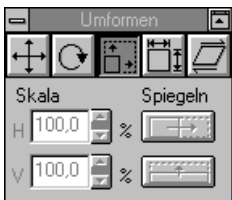

Es könnte durchaus sein, daß durch den Wie-闻 deraufbau der Füllungen Zeit verloren geht, mit dem Knopf Umriß wird das Füllen ausgeschaltet (oder an).

#### **Beh‰lter erstellen**

Erstelle Dir nun mit dem **A-Knopf** (das Hilfsmittel Text) das Wort Dino und skaliere es dann größer als Deine Dinosaurier. Dieser Begriff soll uns als Behälter dienen.

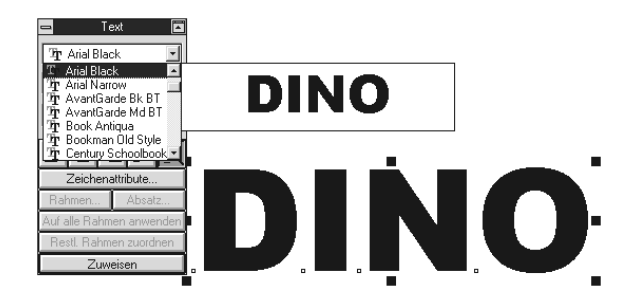

Mit dem Text-Rollup, das Du im Menü Text findest, änderst Du das Format des grafischen Textes auf **Arial Black**, **150pt** ab.

Und mit dem Hilfsmittel **Füllen** vergibst Du im eine 20%-Schwarzfüllung.

Bislang müßten wir Folgendes entwickelt haben:

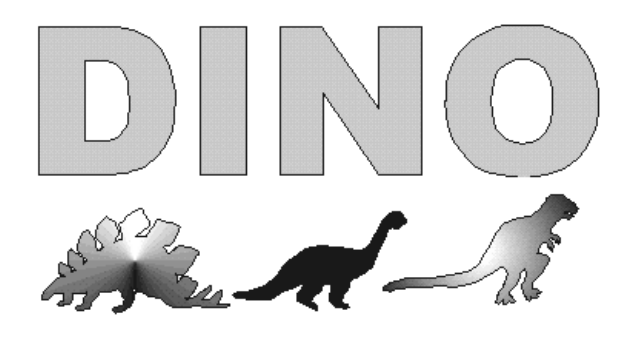

**Inhalte in Behälter plazieren** 

Alles, was wir jetzt noch tun müssen, ist unseren **Tyranno** zu markieren und die Funktion zu aktivieren: **Effekte - Powerclip - Im Beh‰lter plazieren**. Danach erscheint der dicke **schwarze Pfeil** und Du klickst den Begriff **DINO** an und Tyranno wird zentriert in den Behälter aufgenommen.

Falls die Meldung: **Es wurde kein Objekt markiert; Wollen Sie es noch einmal versuchen?** Kommt, dann klick auf **Ja**. Wahrscheinlich hast Du es nicht richtig angeklickt. *Versuchen kostet ja nichts.*

Verfahre nun mit den anderen zwei Dinos genauso. Du solltest allerdings die Reihenfolge einhalten, wie Du siehst liegt unser Bronto über Tyranno, d.h. Bronto kommt am Schluß.

#### **Inhalte ‰ndern**

Was noch nicht ganz paflt, ist die Anordnung der Dinos im Behälter.

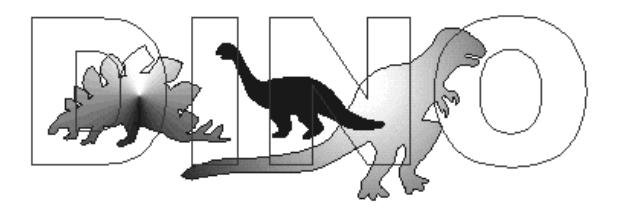

Die Anordnung der Dinos kannst Du nachträglich ¸ber die Funktion: **Effekte - Powerclip - Inhalte** ändern noch verändern.

Wenn Du die Funktion aktivierst, erscheint der Behälter in einer **blauen Umrandung** und hat keine Füllung mehr.

Du kannst jetzt die Dinos verschieben, skalieren oder mit einem anderen Hintergrund füllen, wenn Du möchtest

Falls Du alle Änderungen gemacht hast, schließt Du den Behälter über den gleichen Weg.

Und fertig ...

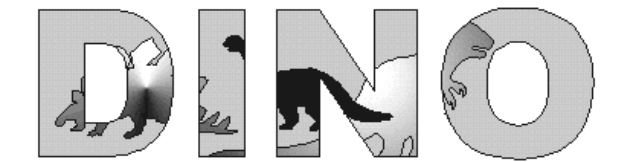

ist unser Dinopark.

# **Anhang**

An dieser Stelle haben wir die wichtigsten Möglichkeiten zur Erstellung von verschiedenen Effekten an einfachen (so hoffen wir) Beispielen dargestellt.

# **Extrusion**

#### **Was versteht man unter...**

Das plastische Ausformen von Objekten, so daß eine gewisse räumliche Tiefe suggeriert wird. Eine Extrusion beruht auf der Projektion der Objektkonturen auf eine hinter oder vor dem Objekt liegende Ebene.

Das Entchen findes Du im Rollup **Symbole** unter dem Zeichensatz: **Animal1**.

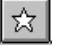

Du kannst es Dir auf Deine Arbeitsfläche mit der Maus ziehen. Und an den Eck-Knotenpunkten vergrößern.

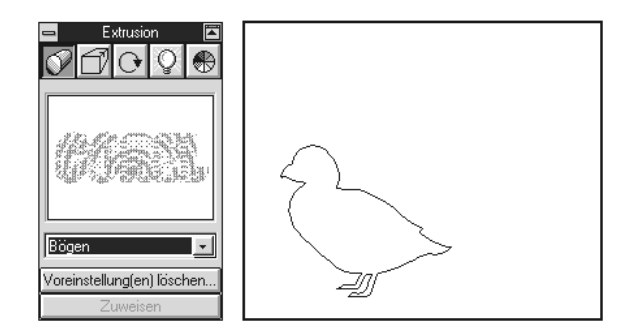

Für die folgenden Beispiele haben wir bei ersten Auswahlknopf des Rollups verschiedene Voreinstellungen im DropDown-Feld ausgewählt und zugewiesen, so hier **Extrudieren01**.

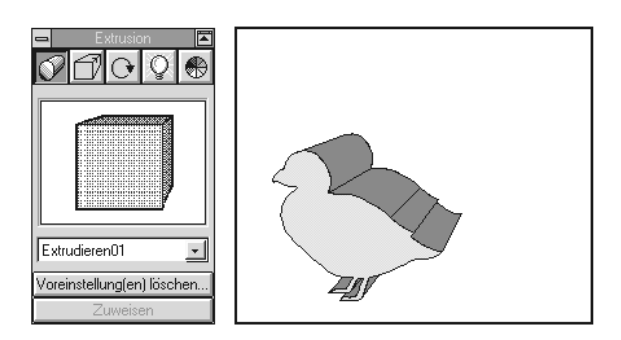

Du kannst Dir eigene Voreinstellungen mit den Funktionen, die Du unter den folgenden Symbolen findest einstellen und sie hier abspeichern oder später wieder löschen.

**Extrudieren02**

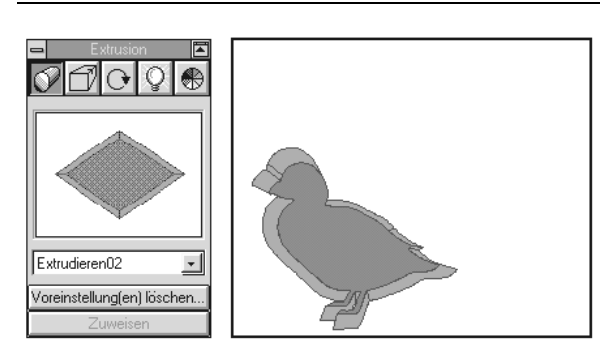

**Metallic-blau**

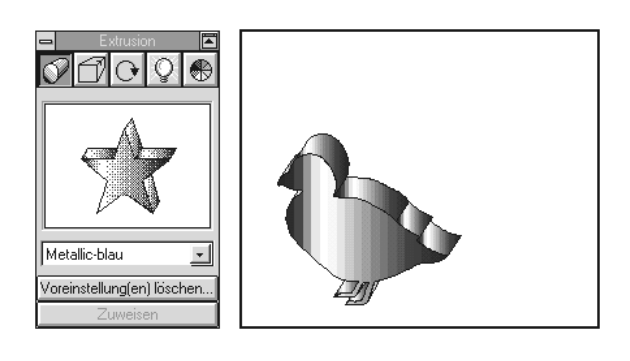

**Ringe1**

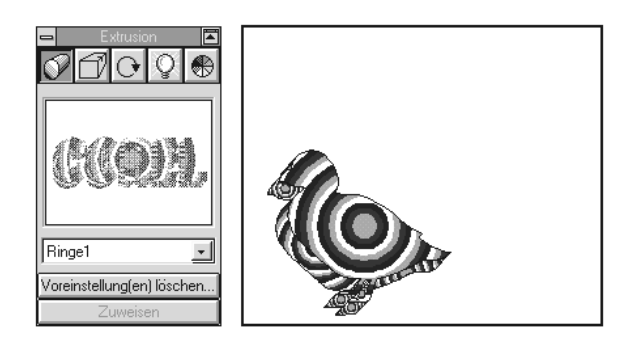

Wie Du in der Vorschau des Rollups siehst, funktionieren diese Effekte der Füllung bei jedem Objekt, auch bei grafischem Text.

Diese Fülleffekte dienen aber nur der individuellen Darstellung und sind vorerst noch nicht das, was man unter Extrudieren (Subst. Extrusion) versteht.

**Sonnenuntergang1**

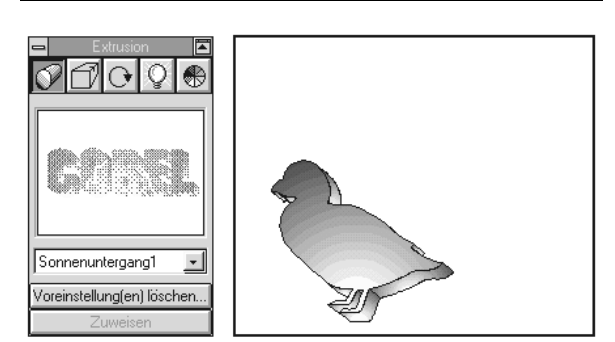

Kommen wir nun zum perspektivischen Teil der Extrusion.

Klick dazu auf das zweite Symbol von links im Rollup.

#### **Grofl Hinten**

Zur Erklärung, Groß Hinten ist eine bereits voreingestellte Variante der Extrusion, **FP** heiflt Fluchtpunkt und wird immer als Fadenkreuz dargestellt, das Du auf Deiner Arbeitsfläche verziehen kannst und somit eine andere Perspektive erzeugst.

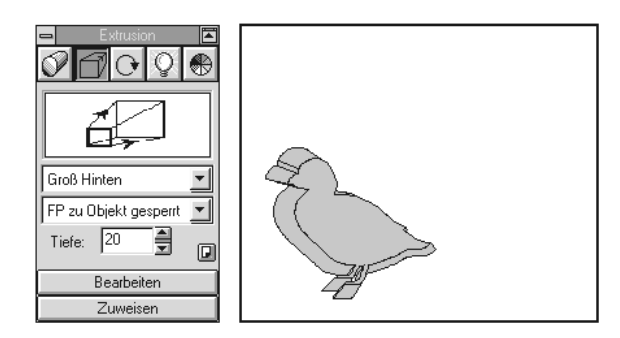

Die Tiefe läßt sich auch manuell einstellen in Raumpunkten.

Rechts neben der Tiefe ist ein sehr kleiner Knopf angebracht, der eine sich umblätternde Seite zeigt. Hier kannst Du in die Feineinstellung der Perspektive wechseln, dh. in eine zweite Seite mit weiteren Optionen.

Solange die Option: **FP zu Objekt gesperrt** eingestellt ist, hat der Fluchtpunkt auf die Objekte keine weiteren Auswirkungen auf ihre Position.

**Klein Vorn**

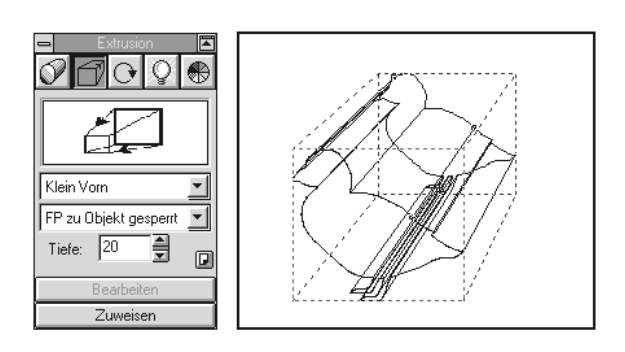

**Grofl Vorn**

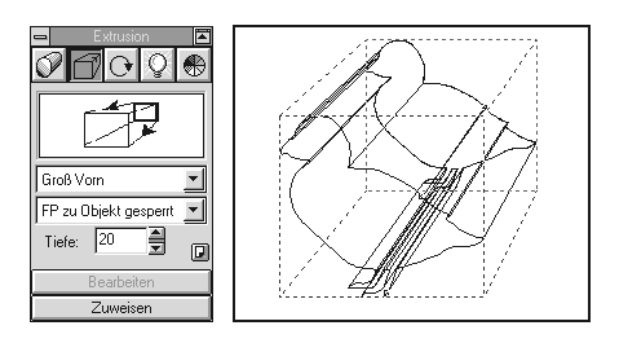

Das nächste Symbol dient der Rotation der 3-D-Objekte im virtuellen Raum. Die Rotation wird Dir anhand der Kugel visuell angezeigt.

Solange kein Objekt markiert ist, werden die kleinen Pfeile auf der Kugel nicht aktiviert.

#### **Drehen im Raum**

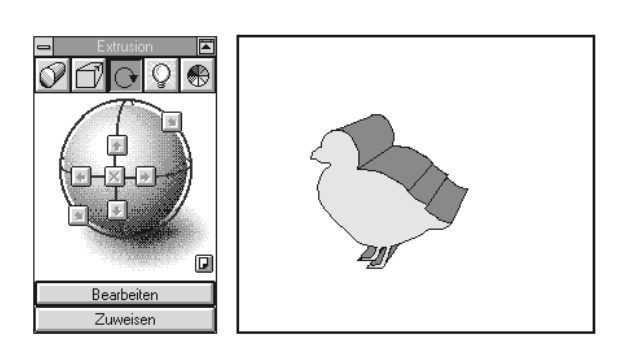

Erst nachdem Du das Entchen markiert hast, kannst Du anhand der Pfeile die Hilfslinien im Raum drehen oder den Fluchtpunkt neu setzen.

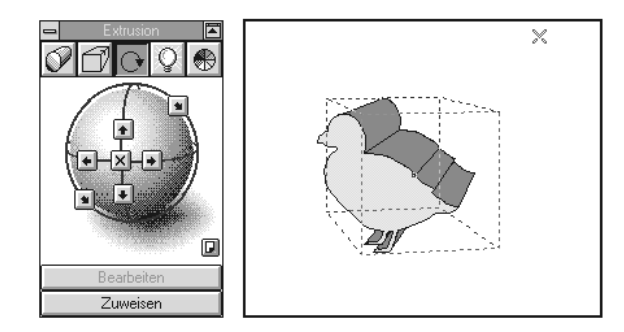

Die genauen Mafle zur Drehung bekommst Du auch hier wieder über das kleine Seitensymbol im Rollup.

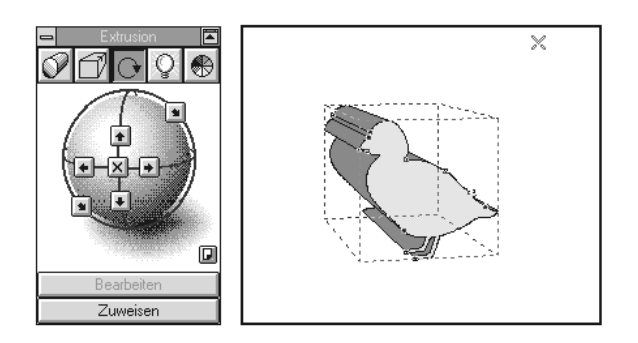

Die Drehung wird Dir sofort angezeigt, nachdem Du auf den **Zuweisen**-Knopf geklickt hast.

Kommen wir jetzt zu den Lichteffekten

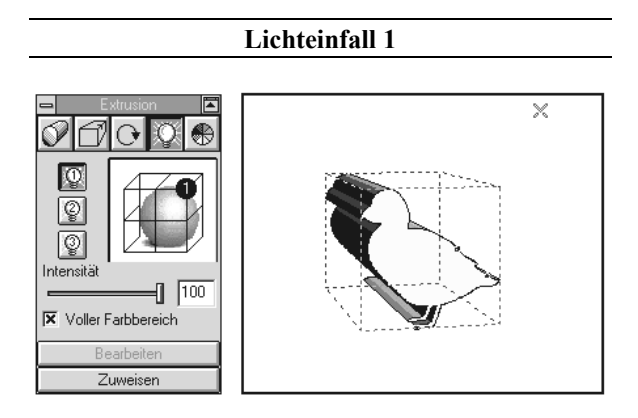

Wir haben hier noch die volle Intensität der Bestrahlung eingestellt. Du kann den Schieberegler mit dem Mauszeiger fassen und nach rechts oder links verschieben oder die Zahl direkt einstellen, indem Du auf die Zahl klickst.

Insgesamt kannst Du drei verschiedene Lichtquellen auf Dein Objekt treffen lassen.

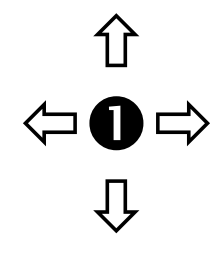

Der Trick dabei ist, dafl Du in der Vorschau den kleinen weiflen Einser im schwarzen Kreis auf dem Raster verschiebst. So bestimmst Du die Lichtquelle.

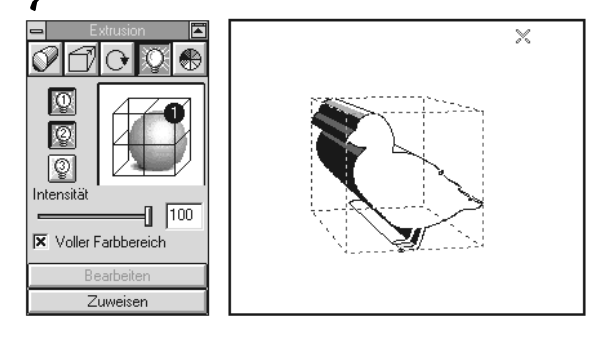

Neue Lichtquellen schaltest Du über die drei Glühbirnen dazu, wenn Du den Einser vorher verschoben hast, werden diese dann als...

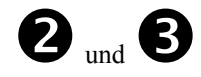

angezeigt.

Den letzten Knopf zur **Einstellung der Farb-skala** und Farbverläufen lassen wir an dieser Stelle aus, da wir sie in diesem Rahmen schlecht verdeutlichen können.

Am besten, Du probierst Sie selbst aus.

# **F¸llung**

Dieses Rollup findest Du bei Deinem Hilfsmittel **Füllung** Du kannst jedem Objekt, sogar einem Symbol aus einem Zeichensatz und natürlich einem grafischen Textobjekt eine Füllung zuweisen.

#### **Was versteht man unter...**

Unter Füllung versteht man die Änderung der Hintergrundfläche. Sie kann in Farbe, mit Verläufen, mit Kachel (Muster wie Mauersteine) oder sogar mit eingescannten Bildern versehen werden - eine geniale Hilfe.

#### **Gleichmäßige Füllung**

Das erste Symbol zeigt Dir die Farbpalette an, die mit dem Flyout-Menü des Befehls **Farbpalette** im Menü Betrachten gewählt wurde.

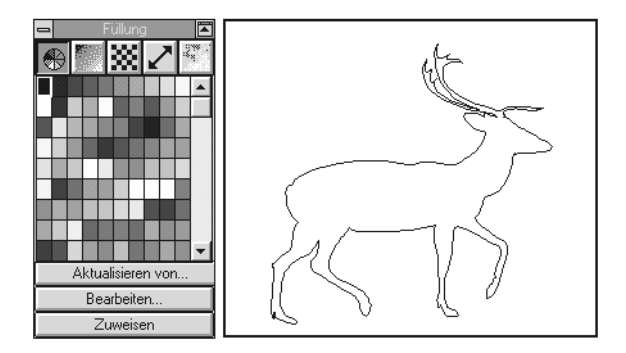

Wenn die Anzeige der Farbpalette mit dem Befehl "Farbpalette" deaktiviert wurde, wird bei der Wahl dieses Symbols die Palette angezeigt, die zuletzt aktiv war.

Du klickst auf ein Farbfeld und dann auf die Schaltfläche "Zuweisen", dann wird die Farbe einem markierten Objekt (in unserem Fall ein Hirsch aus dem Rollup **Symbole-Animal1**) zugewiesen.

Sollte kein Objekt markiert sein und Du auf eine Farbe und dann auf die Schaltfläche **Zuweisen** klickst, wird das Dialogfeld Gleichmäßige Füllung für neue Objekte geöffnet.

Am besten klickst Du dann sofort auf **Nein**, da Du damit eine Grundeinstellung veränderst.

Für unser erstes Beispiel haben wir einfach die gleichmäßige Füllung Schwarz ausgewählt.

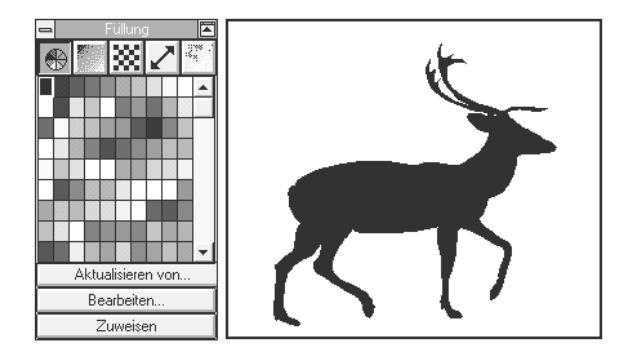

Mit **Aktualiseren von...** kannst Du von bereits erstellten Füllungen diese übernehmen und sparst Dir in manchen Fällen viel Zeit. Es erscheint ein schwarzer Pfeil als Mauszeiger, und Du muflt nur noch das entsprechende Objekt mit der gewünschten Füllung anklicken.

#### **Linearer Farbverlauf**

Nun wird es aber schon interessanter. Mit den Farb-Verl‰ufen lassen sich sehr gute Effekte erzielen.

![](_page_38_Figure_17.jpeg)

Mit dem ersten Symbol wählst Du eine lineare, mit dem **zweiten Symbol** eine radiale, mit **dem dritten** eine konische und mit **dem vierten Symbol** eine quadratische Farbverlaufsfüllung.

Du kannst den Winkel linearer und quadratischer Farbverlaufsfüllungen sowie die Mitte radialer, konischer und quadratischer Farbverlaufsfüllungen ändern, indem Du den Steuerpunkt im Vorschaufeld mit der Maus verziehst.

Wenn Du dabei die Strg-Taste gedrückt hältst, wird die Einstellmöglichkeit für den Winkel einer linearen Farbverlaufsfüllung auf das Vielfache von 15 Grad und die Einstellmöglichkeit für den Versatz einer radialen oder konischen Farbverlaufsfüllung auf 10-%-Schritte beschränkt.

Tip: Du hältst die rechte Maustaste gedrückt, um den Winkel konischer und quadratischer Farbverlaufsfüllungen zu beschränken oder linke Maustaste, um radiale, konische und quadratische Farbverlaufsfüllungen zu verlagern.

#### **Radialer Farbverlauf**

![](_page_39_Figure_4.jpeg)

#### **Konischer Farbverlauf**

![](_page_39_Picture_6.jpeg)

#### **Quadratischer Farbverlauf**

![](_page_39_Figure_8.jpeg)

Kommen wir nun zur Zweifarbenfüllung, dem dritten Symbol in der Auswahl.

#### **Musterf¸llung**

Indem Du auf das Muster in der Vorschau klickst, erhältst Du die Auswahlliste.

Du bestätigst sie entweder mit OK oder einem Doppelklick.

Falls Du sie nicht ändern willst, drückst Du entweder auf die **ESC-Taste** auf der Tastatur oder auf **Abbre**chen in der Menüleiste der Auswahlliste.

Mit dem Rollbalken kannst Du Dir weitere Beispiele für Muster anschauen oder über den Punkt Datei weitere hinzuladen.

![](_page_39_Picture_15.jpeg)

In unserem ersten Beispiel haben wir auch das erste Muster mit den Kreisen gewählt.

Man spricht auch von Zweifarbenfüllung, da diese Muster aus zwei Farben erstellt wurden. Bei uns aus Schwarz und Weiß. Mit Farbknöpfen unten, kannst Du die zwei Farben jderzeit ändern.

![](_page_39_Picture_18.jpeg)

In unserem zweiten Beispiel haben wir unseren Hirsch in eine Mauer verwandelt.

Die Muster ordnest Du jeweils mit dem **Zuweisen**-Knopf zu.

Da es beim vierten Symbol **Vollfarbenfüllung** wieder um Farbe geht, sind wir gleich weiter gesprungen zu den...

#### **Füllmustern**

Von der Idee her funktioniert es hier wie bei den Zweifarbeneffekten, nur ist dieser Effekt ungemein plastisch, allerdings auch sehr arbeitsspeicherintensiv und sollte deshalb nur mit einem schnellen Rechner häufiger gebraucht werden.

![](_page_40_Picture_4.jpeg)

Du kannst auch hier eigene Füllmuster hinzuladen und in den Hintergrund Deines Objekts legen.

# **Das Rollup: Knoten bearbeiten**

Dieses Rollup erhältst Du nur, wenn Du ein Objekt mit dem Hilfsmittel **Stift** erstellt hast und dann mit dem Hilfsmittel **Formen** (2. von oben auf der Hilfsmittelpalette) markierst.

Nach der Markierung erscheinen Knotenpunkte. Klickst Du doppelt auf die Knotenpunkte, erscheint das Rollup **Knoten bearbeiten**.

In unserem Beispiel haben wir ein paar Bezierkurven erzeugt und dann das Rollup geöffnet durch Anklikken des linken unteren Knotens.

![](_page_40_Figure_10.jpeg)

Du kannst mit diesem Rollup die Knoten der einzelnen Vektorlinien (Verbindungslinien zwischen zwei Koordinatenpunkten, bei einem Rechteck vier) verschieben, löschen, verschmelzen oder einfach neue Knoten setzen.

Mit den einzelnen Knöpfen unten stellst Du ein, wie sich die Knoten und somit die Linien verhalten sollen.

#### **Was versteht man unter ...**

#### **Knoten**

Die Punkte am Ende von Linien- und Kurvensegmenten eines Kurvenobjekts. Als Knoten werden auch die kleinen unausgefüllten Rechtecke bezeichnet, die auf den Umrifllinien von Objekten angezeigt werden, die mit dem Hilfsmittel **Rechteck** oder **Ellipse** gezeichnet wurden, sowie die Rechtecke neben den Textzeichen eines Textobjekts.

#### Beispiele für die Knotenbearbeitung

![](_page_40_Figure_18.jpeg)

![](_page_40_Figure_19.jpeg)

# **Zeichen-Stift**

Viele Anwender unterschätzen die Möglichkeiten des Zeichnens in CorelDraw. Für Sie bedeutet Corel-Draw nichts weiter als tausende von vorgefertigten Cliparts.

Diese Sorte von Anwender unterliegt meiner Meinung nach dem Irrtum, daß Kreativität eine Gottesgabe ist.

Dabei fängt Kreativität beim Kennenlernen der Werkzeuge an und erst nachdem man die notwendigen Grundtechniken gelernt hat, sollte man sich Gedanken über seine ganz persönliche Kreativität machen.

Schauen wir dem Künstler mal in sein Utensilienköfferchen.

Du findest das Rollup **Grafiklinie** auch unter dem Menüpunkt **Effekte**.

#### **Was versteht man unter...**

Diese Funktion erlaubt es, beim Zeichnen mit dem Hilfsmittel **Stift** Effekte zu erzielen, die denen traditioneller Zeichenwerkzeuge wie Pinsel, kalligraphische Stifte und Holzstichel nachempfunden sind.

![](_page_41_Figure_9.jpeg)

![](_page_41_Figure_10.jpeg)

Entweder Du wählst Dir eine gegebene Grafiklinie oder DropDown **Frei**, dann kannst Du eine eigene Form erstellen und mit **Speichern unter** abspeichern.

#### **Stiftform**

Damit ‰nderst Du die Form und Breite der Grafiklinie, indem Du den Winkel und die Breite des Stiftes einstellst (geht sogar in der Vorschau).

![](_page_41_Picture_14.jpeg)

Mit der Intensität wird die Breite der Linie in ihrem Verlauf reguliert.

## **Geschwindigkeit, Verteilung, Farbflufl**

Bei Geschwindigkeit wird durch eine Erhöhung dieses Wertes die Linie an den Punkten, an denen eine Richtungs‰nderung stattfindet, entsprechend verbreitert. Je schärfer der Richtungswechsel, desto markanter ist der Effekt.

![](_page_41_Picture_18.jpeg)

![](_page_42_Figure_1.jpeg)

![](_page_43_Figure_1.jpeg)

![](_page_44_Figure_1.jpeg)

#### **ƒndern der Stiftform**

![](_page_45_Figure_2.jpeg)

Du kannst in der Vorschau mit der Maus die Stiftform manuell ändern oder mit dem Seitenknopf exakt einstellen.

#### **Dreierlei**

Hier kannst Du drei Optionen verändern

- ( die Geschwindigkeit
- $\Xi$  die Verteilung
- $\boxtimes$  den Farbfluß

![](_page_45_Figure_9.jpeg)

Über die Schieberegler oder die direkte Eingabe in die Textfelder kannst Du die einzelnen Optionen ändern.

Wenn Du Dich an die einzelnen Varianten des Zeichnens gewöhnt hast, bin ich überzeugt, daß Deiner Kreativität nur wenig Grenzen gesetzt sind.

#### **Objektkontur**

Dieses Rollup findest Du auch unter dem Menüpunkt **Effekte**.

# **Was versteht man unter...**

Diese Rollup erzeugt eine Reihe konzentrischer Formen, die vom Objektumrifl nach innen oder nach außen gehen. Die Formen nehmen Umriß und Füllung des Objekts an.

![](_page_45_Figure_16.jpeg)

Bedenke aber, dafl Konturen nicht auf gruppierte Objekte, Bitmaps oder verknüpfte und eingebettete Objekte angewendet werden können.

#### **Zur Mitte**

Die Formen werden zum Objektzentrum hin zunehmend kleiner. Mit der Option **Abstand** legst Du den Abstand zwischen den Formen fest.

#### **Innen**

Erzeugt ebenfalls zunehmend kleiner werdende Formen. Mit den Optionen **Schritte** und **Abstand** kannst Du die Anzahl der Formen bzw. den Abstand zwischen diesen einstellen.

#### **Auflen**

Erzeugt Formen, die größer werden.

#### **Abstand**

Gib hier den Abstand zwischen den Formen an. Bei den hier verwendeten Einheiten handelt es sich um die im Dialogfeld **Gitter- & Skalierungseinrichtung** festgelegten (siehe Grundeinstellungen).

#### **Schritte**

Hier gibst Du an, wieviele Zwischenschritte erzeugt werden sollen. Bei Konturen, die nach innen verlaufen, hat der eingestellte Abstand Vorrang vor den Schritten. Mit anderen Worten, wenn Du einen zu hohen Abstand wählst, kann es sein, daß die Objektmitte erreicht wird, bevor die angegebene Anzahl Schritte ausgeführt werden kann.

Nun ein paar kleine Beispiele.

Für das erste Beispiel haben wir mit dem Hilfsmittel **Ellipse** und der Strg-Taste einen Kreis gezeichnet.

Dann haben wir im Rollup die Optionen **Zur Mitte**, den Abstand der Linien zueinander auf **2,5mm** und die Schrittweite **12** eingetragen.

![](_page_46_Figure_6.jpeg)

Nachdem **Zuweisen** haben wir dann obige Zielscheibe erhalten.

Dafl dieser Effekt auch bei Symbolen funktioniert, zeigen wir im zweiten Beispiel: wir haben ein **Kamel** aus dem Rollup **Symbole** gew‰hlt und **6 Schritte** zugewiesen.

![](_page_46_Figure_9.jpeg)

#### **Anordnen**

Jedoch nicht alle Möglichkeiten einen Effekt zu erzielen, verstecken sich hinter einem Rollup. So findest Du unter dem Menüpunkt **Anordnen** einige Varianten mit mehreren Objekten umzugehen.

Für unsere Beispiele wählten wir ein schwarzes **Kamel** und ein *weifles Dromadar*. Bitte hinterlege die Farbe **weifl** beim Dromedar auch wirklich anhand dem Hilfsmittel Füllung, sonst hast Du ein durchsichtiges (transparentes) Dromedar und siehst nur das Weifl des Druckbereichs und die Effekte funktionieren zum Teil nicht.

![](_page_46_Figure_13.jpeg)

Wie Du siehst, haben wir das Kamel zuletzt auf den Druckbereich gezogen. Die letzten Objekte liegen immer oben bzw. im Vordergrund.

Mit der Funktion **Anordnen-Anordnung-nach hinten setzen** wird das Kamel auf die erste Ebene und das Dromedar eine Ebene nach vorn gesetzt.

## **Verschmelzen**

Damit lassen sich überlappende Objekte an den Schnittpunkten ihrer Strecken verschmelzen. Außerdem werden dabei auch Streckenabschnitte entfernt,

![](_page_47_Picture_3.jpeg)

die zwischen diesen Schnittpunkten liegen, was im Standardzeichenmodus nicht immer sichtbar ist.

Das daraus resultierende Kurvenobjekt nimmt die Füll- und Umrißattribute des zuletzt markierten Objekts an.

Wenn Du die Objekte mit dem Markierungsrahmen auswählst, erhält das Verschmelzungsobjekt die Füll- und Umrißattribute des zuletzt erstellten Objekts.

![](_page_47_Figure_7.jpeg)

Du kannst einzelne Objekte auch durch Schnittpunkte miteinander verschmelzen. Das Erscheinungsbild des Objektes ändert sich zwar nicht, es wird aber in mehrere Streckenabschnitte aufgeteilt. Anschlieflend kannst Du die inneren Streckenabschnitte löschen und so die Löcher entfernen.

Die Anzahl der Objekte, die zu einem bestimmten Zeitpunkt verschmolzen werden können, ist nicht eingeschränkt.

### **Gruppieren (Strg + G)**

Nach mühevoller Kleinarbeit willst Du mit dem Lasso Deine Objekte einfangen und an einen anderen Ort verschieben.

**Aber! Oh Graus!** Du hast sie nicht richtig erwischt und Deine Konstellation fällt auseinander.

Da hilft Dir die Funktion **Gruppieren**. So wie die Objekte angeordnet sind, bleiben Sie Dir dann auch erhalten, und Du kannst Sie verschieben, drehen oder skalieren.

![](_page_47_Figure_14.jpeg)

Eine Gruppe von Objekten kannst Du nachdem Du sie markiert hast, auch ganz schnell mit der Tastenkombination: **Strg + U** wieder auflösen.

Das kannst Du hervorragend einsetzen, wenn Du aus einem Clipart, das Du auf Deiner CD findest nur einen bestimmten Teil willst. Vielleicht das Rad eines Autos oder nur den Kopf eines Pferdes usw.

#### **Kombinieren**

![](_page_47_Figure_18.jpeg)

Damit werden die markierten Kurven-Segmente zu einem einzigen Kurvenobjekt kombiniert. Wird diese Option auf Rechtecke, Ellipsen oder Textobjekte angewendet, werden diese von CorelDraw vor dem Kombinieren in Kurven umgewandelt.

#### **Kombinieren kann dienlich sein beim...**

- ( Einsparen von Zeit bei der Bearbeitung vieler Knoten oder Kurven- bzw. Liniensegmenten in verschiedenen Kurvenobjekten
- ( Verbinden von Knoten zweier unterschiedlicher Kurvenobjekte
- $E$  Erzeugen von Löchern in Objekten oder Masken
- ( Einsparen von Speicherplatz bei Zeichnungen mit vielen Linien und Kurven.

# **‹berschneiden**

Beim Überschneiden bleiben die Umrisse bestehen, jedoch paßt sich die Schnittfläche dem obersten Objekt an.

Auch hier mufl Du darauf achten, dafl beide Objekte markiert sind.

![](_page_48_Picture_9.jpeg)

#### **Zuschneiden**

Für unser kleines Beispiel haben wir uns wieder einen Kreis gezeichnet und das Dromedar mit der Entf.-Taste gelöscht.

![](_page_48_Figure_12.jpeg)

Nach dem Aktivieren der Funktion haben wir dann den Kreis verschoben und siehe da, dem Kamel fehlt etwas.

# **Mengentext & grafischer Text**

Mengentext wird für Hefte, Broschüren und andere Zwecke verwendet, bei denen die Textmengen sehr  $ero\beta$  sind.

Mit dem Symbol aus dem Flyout-Menü des Hilfsmittels Text kannst Du Mengentext in Deine Zeichnung einfügen.

![](_page_48_Picture_17.jpeg)

Mengentextabsätze können bis zu 8.000 Zeichen enthalten, und jede Serie verknüpfter Rahmen kann bis zu 850 Absätze enthalten.

#### **Aber Vorsicht!!!**

CorelDraw 5 weist bei größerem Mengentext unter Windows 3.x Mängel auf, und es kann zu Systemabstürzen kommen.

#### **Deshalb!!!**

- $\boxtimes$  Öfters mal abspeichern
- ( Lieber kleinere Mengentexteinheiten
- $\boxtimes$  und dafür mehrere

#### **Wie gehst Du vor?**

- ( Du w‰hlst zuerst das Symbol von Mengentext (s.o.) aus dem **A-Knopf** (Text) aus.
- ( Danach ziehst Du auf Deinem Druckbereich wie bei einem Rechteck einen Kasten auf.
- ( Du siehst der Cursor blinkt im Rahmen.

![](_page_48_Figure_29.jpeg)

Und los geht's.

Wären nicht die Systemabstürze, hätte man mit diesem Werkzeug eine vollständige kleine Textverarbeitung. Aber die meisten Satz- oder Grafikprogramme haben mit Mengentext schon immer Schwierigkeit gehabt.

### **Hallo, ich bin ein Mengentext**

Wir haben nun eine Menge mehr Platz in dieser Textbox. Wie die folgenden Beispiele zeigen, haben wir wirklich alle notwendigen Funktionen im Rollup **Text**.

Dieses Rollup erhältst Du über den Menüpunkt Text-**Text-Rollup (Strg + F2)**.

Sollte die Textbox als Objekt markiert sein (ein Klick auf den Auswahl-Pfeil), dann kannst Du es nur mit dem **A-Knopf** reaktivieren.

![](_page_49_Figure_5.jpeg)

Du kannst den Text in der Textbox mit der Maus markieren oder mit der Umschalt-Taste und den Pfeiltasten.

Absatzformatierungen, wie linksbündig, zentriert, rechtsbündig oder Blocksatz beziehen sich immer nur auf den aktuellen Absatz, in dem sich Dein Cursor befindet.

Ein Absatz definiert sich in einer Textverarbeitung durch den Bereich, der eingegrenzt wird durch Absatzschaltungen (Drücken der Eingabetaste)

![](_page_49_Figure_9.jpeg)

#### **Textrahmenformat**

Drückst Du im Rollup Text auf den Knopf Rahmen kommst Du in die Dialogbox **Textrahmenformat**.

![](_page_49_Picture_252.jpeg)

Sie bezieht sich auf die gesamte Textbox. Hier kannst Du die **Breite** Deiner Textbox definieren oder ob Du mit mehreren **Spalten** arbeiten willst.

#### **Absatzformat**

Drückst Du den Knopf **Absatz** kommst Du in die Dialogbox **Absatzformat**, die sich nicht auf die gesamte Textbox bezieht.

Nur wenn kein grafischer Text oder Mengentext markiert wurde, dann kommt die Frage, ob sich die ƒnderungen in Zukunft auf alle Textobjekte beziehen soll.

Der Unterschied zwischen Mengentext und grafischen Text liegt in erster Linie darin, dafl grafischer Text verformt, gedreht oder skaliert werden. Mengentext aber nur über das Textrollup zu steuern ist.

In der Dialogbox kannst Du Standardänderungen vornehmen, die Du Dir auf jeden Fall notieren solltest, damit Du sie später jederzeit rückgängig machen kannst (big problem).

In der ersten Registerkarte **Abstand** lohnt es sich immer, die automatische Silbentrennung zu aktvieren.

Auch wenn kein ins deutsche übersetzte Textverarbeitungsprogramm zu 100% richtig trennt, erspart es Dir sehr viele Mühe bei der Gestaltung eines Blocksatzes (Textausrichtung am linken und rechten Rand).

Bei kleinen Textboxen sieht Text nämlich aus wie **Schweizer K‰se**.

![](_page_50_Picture_2.jpeg)

Im Vergleich zu einer Textverarbeitung versteht man bei CorelDraw unter der Erhöhung/Erniedrigung der Prozentzahlen bei...

![](_page_50_Picture_181.jpeg)

Du siehst, dafl die Feineinstellungen ein absolutes Plus bei der Bearbeitung von Mengentext ist, und trotzdem hat CorelDraw aufgrund seiner Schwächen den Partner VENTURA gebraucht, um ein einigermaflen brauchbares Satzprogramm darzustellen.

![](_page_50_Figure_6.jpeg)

In der Registerkarte **Tabulatoren** findest Du die wichtigsten Tabstopp-Arten und die Möglichkeit, Deinen Standard-Tabschritt einzustellen über Tabu**latoren setzen alle**.

In der dritten Registerkarte Einzüge kannst Du dann noch mal Deinen Textbereich eingrenzen.

![](_page_50_Picture_182.jpeg)

Gedruckt wird Dein Text vom linken und vom rechten Rand.

Eine Besonderheit bietet die vierte Registerkarte **Blickfangpunkt**.

Ähnlich den Initials oder der Aufzählungsfunktion einer Textverarbeitung wird vor jeden Absatz ein Symbol postiert.

![](_page_50_Picture_183.jpeg)

Das Problem hierbei ist allerdings, dafl die Funktion sich nur sehr schwer deaktivieren läßt.

Im Rollup **Text** kommst Du über den Knopf Zei**chenattribute** in die Dir bekannte Dialogbox **Zeichenformat**.

Wie Du bereits in den vorangegangen Beispielen aus dem Heft gesehen hast, kannst Du sie auch sehr schnell mit der Tastenkombination **Strg + T** aktivieren.

![](_page_51_Picture_242.jpeg)

Im Folgenden gehen wir kurz auf drei Funktionen ein, die Du unter dem Menüpunkt Text findest.

- $\overline{\mathbf{x}}$  Eingabe-Assistent
- $\boxtimes$  Rechtschreibprüfung
- **x** Thesaurus

Daß in CorelDraw eine vollwertige Textverarbeitung integriert ist, zeigt der **Eingabe-Assistent**.

#### **Eingabe-Assistent**

#### Ersten Buchstaben von Sätzen groß schrei**ben**

Machst Du hier ein Kreuz, sucht Corel-Draw nach Satzende-Merkern wie Punkt, Doppelpunkt oder Enter-Taste. Der erste Buchstabe wird dann automatisch großgeschrieben.

![](_page_51_Picture_12.jpeg)

**Pech**, wenn man bei in seinem Text verschiedene Abkürzungen wie ...

#### **d.h. oder d.f.**

einsetzen möchte, da auch in diesen Fällen (unerwünschter Weise) der folgende Buchstabe groflgeschrieben wird.

![](_page_51_Picture_243.jpeg)

Falls dies nicht Dein Wunsch ist, raus mit dem Kreuz.

#### **Typografische Anführungszeichen**

**Gerade** in **typografische** Anführungszeichen (auch bekannt als Gänsefüßchen) ändern, bedeutet...

# **"gerade" Ñtypografischì**

#### **Anfangs-Groflbuchstaben**

Zwei aufeinanderfolgende Anfangsgroßbuchstaben korrigieren, bedeutet ...

# $WOrt \rightarrow Wort$

# **Tagesnamen**

Tagesnamen groß schreiben, bedeutet ...

Montag  $\rightarrow$  MONTAG

# **Text bei Eingabe ersetzen**

Eigentlich eine sehr nützliche Funktion, wenn das, was er ersetzt, nachdem Du es geschrieben hast und einmal die Leer- oder die Eingabetaste gedrückt hast, auch wirklich ersetzt werden soll. Wenn ? zum Begriff Frage wird, kann das nicht immer sinnvoll sein

![](_page_51_Picture_29.jpeg)

#### **Rechtschreibprüfung**

CorelDraw 3.0 hatte mit dieser Funktion seine liebe Mühe, da der untere Rand der Dialogbox immer über den Bildschirmrand hinweglappte.

Man muflte nach einigen vergeblichen Versuchen feststellen, dafl die ganze Funktion zusammenbricht oder sich einfach nicht mehr abbrechen liefl.

Ein Manko, das CorelDraw 5.0 nicht mehr hat. Hast Du einen grafischen Text oder einen Mengentext markiert, kannst Du wiederum über den Menüpunkt Text die Funktion Rechtschreibprüfung aktivieren.

![](_page_52_Figure_5.jpeg)

Diese bringt Dir auch sofort ein paar Vorschläge zum ersten Wort, das nicht mit dem integrierten Lexikon übereinstimmt.

Durch Anklicken der gewünschten Alternative und dem Drücken des Ändern-Knopfs wird das Wort im Textbereich korrigiert.

Wie bei allen Rechtschreibprüfungen sind auch hier Fachtermini und Eigennamen ein fast unüberwindbares Hindernis, weshalb sich die Rechtschreibhilfe in fast keinem Windows-Programm wirklich durchgesetzt hat.

#### Thesaurus

Die Findung ähnlicher oder bedeutungsgleicher Begriffe für einen bestehenden Begriff, also Synonymbildung, das versteht man unter der Funktion **Thesaurus**.

#### **Auto** - **PKW oder Fahrzeug Stuhl** - **Sessel oder Sitzgelegenheit**

Der CorelDraw-Theaurus bringt sogar noch Erklärungen zu Substantiv und Verb.

Im Gegensatz zur Rechtschreibprüfung muß beim Thesaurus allerdings, das zu ersetzende Wort als Text markiert sein und darf nicht als Objekt mit Knotenpunkten markiert sein.

#### Gebäude

![](_page_52_Picture_235.jpeg)

#### **Text an Objekt ausrichten**

Mit diesem Befehl kannst Du das markierte Textobjekt an der Umrifllinie eines anderen markierten Objekts ausrichten. Dabei darf es sich nicht um ein Textobjekt handeln. Text und Objekt werden dabei dynamisch verknüpft. Wenn Du also den Text bearbeiten oder die Form des Objekts ändern willst, paßt CorelDRAW den Text automatisch an.

![](_page_52_Figure_18.jpeg)

In unserem Beispiel haben wir wieder einmal als grafischen Text **Corel** gew‰hlt und als Objekt den bekannten Kreis.

Fang beide wieder mit dem Lasso (Hilfsmittel **Auswahl** und Rechteck um Objekte ziehen) ein oder mit der Maus und gedrückter Umschalttaste anklicken.

Aktiviere dann unter dem Menüpunkt Text das Rollup **Text an Objekt ausrichten**.

Nur, wenn auch wirklich ein Text (kein Mengentext) und ein Objekt markiert sind, sind Änderungen im Rollup möglich.

![](_page_53_Figure_2.jpeg)

Wenn Du nun den **Zuweisenknopf** klickst, richtet sich das Textobjekt am Kreis aus. Der Clou bei dieser Funktion ist aber, dafl es sich noch um editierbaren, also jederzeit veränderbaren Text und es sich um einen Kreis handelt, den Du auch jederzeit verändern kannst.

#### **Text am Objekt verschieben**

![](_page_53_Figure_5.jpeg)

Mit dem zweiten Symbol der Hilfsmittelpalette, n‰mlich dem Knopf **Formen** klickst Du jetzt den Text an.

Du siehst, jeder Buchstabe bekommt einen eigenen kleinen Knotenpunkt zugewiesen.

Jeden dieser Text-Knotenpunkte könntest Du nun mit dem entsprechenden Buchstaben verschieben.

![](_page_53_Picture_9.jpeg)

Wir wollen in unserem zweiten Beispiel den Text entlang des Kreises verschieben. Dazu fängst Du mit dem Lasso alle Knotenpunkte ein und verschiebst erst dann bei gedrückter **Strg-Taste** den Text nach rechts.

Und, hat unser kleines Experiment funktioniert?

Der Text müßte sich entlang des Objekts verschieben lassen.

#### **Text am Objekt spiegeln**

![](_page_53_Figure_14.jpeg)

Über die ersten zwei DropDown-Felder kannst Du die Anordnung der Buchstaben variieren und den Abstand zum Objekt einrichten.

Möchtest Du einen Teil des Textes spiegeln, klickst Du einfach eines der vier Dreiecke an.

Zur Verdoppelung des Textes brauchst vor dem Drücken des Zuweisen-Knopfs nur noch die Funktion **Spiegeln** aktivieren.

In unserem Beispiel haben wir allerdings nur den Text links ausgerichtet.

#### **‹berblenden**

Eine sehr mächtige Funktion in CorelDraw nennt sich **Überblenden**.

Sie stellt eine vereinfachte Form des bekannten **Morphing-Effekts** dar, d.h. ein Objekt geht in ein zweites Objekt über.

![](_page_53_Figure_22.jpeg)

Für unser Beispiel wählten wir im Symbol-Rollup einen Adler in zwei verschiedenen Positionen.

Den aufrechten Adler links unter hinterlegten wir noch mit einer 20% Schwarzfüllung aus dem **Hilfsmittel Füllung.** 

Aktiviere unter dem Menüpunkt Effekte das Rollup **‹berblenden**.

Den Umrifl findest Du als Symbol unter der Kategorie **people**.

## Nachdem beide Objekte markiert wurden, haben wir dann in diesem Rollup drei Stufen und eine Drehung von 10 Grad eingestellt.

![](_page_54_Figure_4.jpeg)

Du siehst, der Adler setzt nach dem **Zuweisen** auf einer geraden Linie zur Landung an.

Sollte unser Adler über eine gebogene Linie zur Landung ansetzen, so hätten wir nur noch mit dem Hilfsmittel **Stift** eine gebogene Linie zeichnen und nachdem wir den 3. Knopf unten im Rollup aktiviert haben, diese Linie anklicken müssen.

Der Adler schwebt dann auf einer gebogenen Linie nach unten.

Diese Linie kannst Du dann mit dem Hilfsmittel **Formen** jederzeit in eine andere Richtung biegen und der Adler paflt sich an.

# **Umformen**

Auch das Rollup **Umformen** erhältst Du über den Menüpunkt Effekte oder über Deine Symbolleiste auf der rechten Seite.

Wir haben hier verschieden Objekte zur Demonstration gewählt.

![](_page_54_Figure_12.jpeg)

Zuerst einen menschlichen Umriß.

# **Verschieben von Objekten**

![](_page_54_Figure_15.jpeg)

Mit der ersten Auswahl, hast Du die Möglichkeit, Dein Objekt zu verschieben und zwar zur eigentlichen Position. Du muflt nur die Milimeterangabe bei Horizontal und Vertikal ändern.

Klickst den Knopf mit dem Pfeil nach unten an, ˆffnen sich ein weiterer Bereich, der aussieht wie ein TIC-TAC-TO -Spiel, aber einer schnelleren Positionierung dient. Der Pfeil sieht dann aus wie in unserer Abbildung.

Mit dem Knopf **Auf Duplikat anwenden** kopierst Du Dein Objekt an eine andere Stelle.

#### **Drehen von Objekten**

![](_page_54_Figure_20.jpeg)

Für die zweite Auswahl haben wir uns ein Rechteck gezeichnet.

Mit einem Drehwinkel von 20 Grad kippt das Rechteck nach rechts unten weg.

![](_page_55_Figure_2.jpeg)

# Corell )raw• H 100.0 클  $\sqrt{100.0}$ 릒 $\approx$  금  $\Box$ **Jraw** Auf Duplikat anwenden

**vertikales Spiegeln**

Der Text wird nach unten gekippt.

# **Spiegeln von Objekten**

Neues Beispiel - Neues Objekt.

Du kannst jedes beliebige Objekt spiegel, bei Kreisen, Rechtecken oder sonstigen symmetrischen Objekten wirst Du zuerst beim Testen enttäuscht.

Die Erklärung dafür ist einfach: Spiegele einen **Kreis und Du hast den selben Kreis**.

Du hast zwei Knöpfe, einen zum horizontalen und einen zum vertikalen Spiegeln, die Du auch noch kombinieren kannst

**horizontales Spiegeln**

![](_page_55_Figure_11.jpeg)

Das Objekt wird an einer horizontalen Achse gedreht.

Falls Du es hierbei wieder verdoppeln willst, kannst Du wieder anstatt des Zuweisenknopfes den Knopf **Auf Duplikat anwenden** anklicken.

**vertikales und horizontales Spiegeln**

![](_page_55_Figure_15.jpeg)

Der Text wird in Spiegelschrift dargestellt.

#### **Skalieren von Objekten**

Unter dem **Skalieren**, das Du auch mit der Maus anhand der Eckpunkte eines markierten Objekts erreichen kannst, versteht man das Ändern der Höhe und Breite eines Objekts.

![](_page_55_Figure_19.jpeg)

CorelDraw, quadratisch, praktisch, gut

![](_page_56_Picture_307.jpeg)

![](_page_56_Picture_308.jpeg)

Schneide Dir die Schablone aus und lege sie neben Deinen Computer.

# **Installation**

An dieser Stelle wollen wir Dir kurz den Ablauf der Installation demonstrieren.

Zur allgemeinen Verwirrung haben die unterschiedlichsten Update-Versionen von CorelDraw auf CD-Version geführt.

So ist die Angabe der Seriennummer in den meisten Fällen obligatorisch.

Du solltest Dich auf jeden Fall registrieren lassen und die Seriennummer nachträglich bei einer Neuinstallation eintragen.

![](_page_57_Picture_213.jpeg)

In unserem Fall installieren wir jetzt CorelDraw von Windows95 aus und starten den Explorer, den Du unter dem Startknopf **Programme**-**Windows**-**Explorer** findest.

Falls Du Windows 3.x als Benutzeroberfläche hast, startest Du den Dateimanager aus der Hauptgruppe und w‰hlst oben das Laufwerk Deiner CD aus. Vorher bitte Installations-CD einlegen.

Wahrscheinlich hast Du noch die zweite CD mit Beispielen und die Sampler-CD bekommen. Diese kannst erst mal getrost zur Seite legen.

Wir klicken auf das Symbol der CD-ROM und finden auf der rechten Seite die einzelnen Ordner. Dann fahren wir mit dem rechten Rollbalken nach unten. Es erscheinen die zwei Dateien:

> **setup.exe setup2.exe**

#### **Setup.exe**

Du startest die komplette Installation aller Programme des CorelDraw 5.0 - Pakets mit der Datei: setup.exe.

Alle Programmdateien werden auf die Festplatte kopiert, jedoch keine Cliparts, die müssen dann von der CD importiert werden.

Reserviere Dir aber bitte gleich 68MB auf Deiner Festplatte zzgl. der temporären Dateien, die von Corel angelegt werden. Da derzeit 1,2 Gigabyte Standard sind, glaube ich kaum, daß das ein Problem darstellt.

Mit setup2.exe werden nur die notwendigen Dateien kopiert. Zwar brauchst Du dann weniger Festplattenkapazität, jedoch kannst Du auch während des Programmstart einen Kaffee trinken.

Diese Installationsform ist in den seltensten Fällen zu empfehlen, da sehr viele Funktionen, wie Powerclip, Extrusion oder Überblenden sehr viel Resourcen verschlingen. Falls Du ein 8-Speed-CDROM-Laufwerk hast, kannst Du es ja mal versuchen.

![](_page_57_Picture_18.jpeg)

Das Installationsprogramm wird gestartet. Folge nun Schritt für Schritt unserer Vorgehensweise.

![](_page_57_Picture_20.jpeg)

Mit Weiter kommst Du zur nächsten Abfrage.

57

# **Benutzerinformationen**

Wie schon erwähnt, ist bei den meisten CD-Rom-Versionen die Seriennummer obligatorisch. Du muflt aber auf jeden Fall Deinen Namen eintragen.

![](_page_58_Picture_169.jpeg)

Mit Weiter kommst Du zum nächsten Bild.

![](_page_58_Picture_170.jpeg)

Kontrolliere noch einmal Deine Angaben. Sie erscheinen später im Startbild von CorelDraw. Ärgerlich, wenn Du Deinen Schreibfehler jedesmal vor Augen geführt bekommst.

Mit Weiter kommst Du zur nächsten Abfrage.

#### **Installationsoptionen**

![](_page_58_Picture_171.jpeg)

Wenn Du weißt, daß Du genügend freien Arbeitsspeicher hast, dann wähle hier **Komplette Installation**.

Deine Resourcen werden Dir im Verlauf der Installation noch angezeigt.

# **Zielverzeichnis**

![](_page_58_Picture_172.jpeg)

Du kannst das Laufwerk und das Verzeichnis/den Ordner, in die Deine Dateien gelegt werden, noch manuell ändern

Beispielsweise könntest Du Dir zwei Versionen auf die Festplatte legen, die Versionen **Setup** und **Setup2** zum Testen.

Mit Weiter kommst Du zur nächsten Abfrage.

#### **Optionen anpassen**

![](_page_58_Picture_173.jpeg)

Um Platz zu sparen, kannst Du hier eventuell Filter und Treiber nicht installieren. Kennst Du Dich hier nicht aus, dann lafl es lieber und installiere sie mit.

Ein weiterer Platzfresser ist die Installation der Schriftarten. Allerdings ein sehr brauchbarer, da die 600 Schriftarten (engl. Fonts) zu sehr krativen Spielen anregen können.

Für eine nachträgliche Installation brauchst Du gute Kenntnisse in Windows.

Falls Du einen Scanner (Bildbelichtungsgerät) hast, erkennt die Installation Deine SCSI-Karte und kann Dir den Corel-Twaintreiber für dieses Gerät mitinstallieren. Trotzdem funktioniert das direkte Skannen in Corel nur in den wenigsten Fällen.

# **Installation von Filtern**

Filter sind einfache Übersetzungen für Bild- oder Textformate anderer Programme, so kannst Du auf Grafiken und Texte anderer Programme zugreifen, sogar auf Word 6.0-Dokumente.

Du solltest bei den Filtern das Kreuz erhalten lassen. Entfernen kannst Du es durch einen Einfachklick auf das Kreuz.

Klickst Du bei **Import**- **oder Exportfilter** auf anpassen, kommst Du in eine Auswahl, aus der heraus Du über Löschen Filter aus der Liste entfernen kannst.

Corel stellt Dir zwar eine Vielzahl von Filtern zur Verfügung, trotzdem kannst Du nicht davon ausgehen, daß Du eine 1:1 - Übersetzung bekommst oder dafl alle Grafiken importierbar sind. Das liegt an der ständigen Weiterentwicklung dieser Filter durch ihre Hersteller.

![](_page_59_Figure_6.jpeg)

Mit **Abbrechen** kommst Du ohne Änderung wieder zurück.

# **Installation von Schriftarten**

![](_page_59_Picture_9.jpeg)

Truetype-Schriftarten sind frei skalierbare Schriften. Du kannst hier zusätzlich noch Zeichen- und Symbolsätze dazuladen.

Solltest Du genügend Platz haben, dann mache hier ruhig überall ein Kreuz rein.

# **Installation von Animationstreibern**

![](_page_59_Figure_13.jpeg)

Die bekanntesten drei Treiber **AVI, Quicktime** und **Autodesk** werden Dir auf CD gleich mitgeliefert.

Die Treiber werden vor allem für den Programmteil **CorelShow** benötigt, mit dem Du Bildschirmshows und Präsentationen entwickeln kannst.

Aber auch die meisten **Multimedia** - Anwendungen, wie ein Einkaufskatalog auf CD, benötigen diese Treiber. Laß sie leben, außer Du hast sie schon installiert. Dann kann es zu Konflikten zwischen alten und neuen oder zwischen deutschen und englischen Versionen kommen.

Mit Abbrechen kommst Du zurück zur Abfrage **Optionen einstellen** und dort gehst Du auf **Weiter**.

#### **Tempor‰re Laufwerke**

![](_page_59_Figure_19.jpeg)

Da es bei Grafikprogrammen um einen hohen Speicherbedarf geht, legt Corel temporäre Laufwerke an, in denen es zwischenlagern kann. Je mehr desto besser.

# **Fertig**

Nach Auswahl der temporären Laufwerke, die nach Bearbeitung durch CorelDraw wieder gelöscht werden, klickst Du auf **Weiter**.

![](_page_60_Picture_106.jpeg)

In der letzten Dialogbox wird nun noch der benötigte und verfügbare Speicherplatz angezeigt.

Mit **Installieren** wird das komplette Paket auf Deine Festplatte kopiert und eine Programmgruppe angelegt.

# **Speicherplatz**

Ist Dein verfügbarer Speicherplatz unter 10000 KiloByte (10 MB) gerutscht, solltest Du **Beenden**, da nicht genügend Speicher für die temporären Laufwerke besteht und noch einmal von vorne mit der Installation beginnen.

Du wählst dann als Option nicht die komplette In**stallation** sondern **Minimale Installation** und gelangst dann zu folgendem Bild:

![](_page_60_Picture_107.jpeg)

Hier kannst Du dann die Kreuze von Anwendungen entfernen, die Du vielleicht vorerst nicht nutzen möchtest.

![](_page_60_Picture_11.jpeg)

![](_page_60_Picture_12.jpeg)